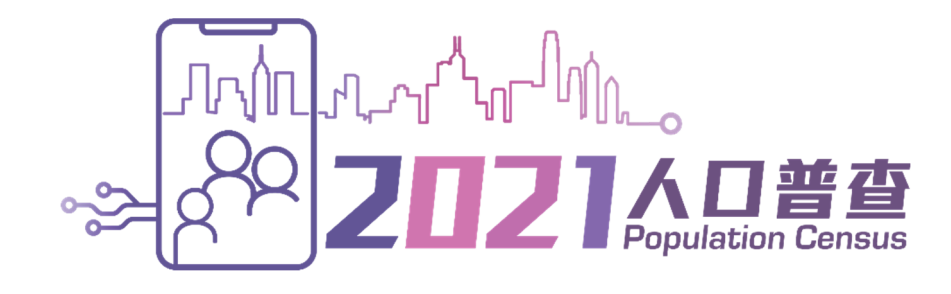

# 网上互动数据发布服务 使用指南

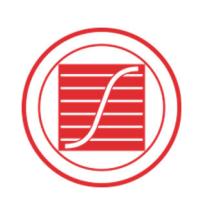

香港特别行政区 政府统计处 Census and Statistics Department Hong Kong Special Administrative Region

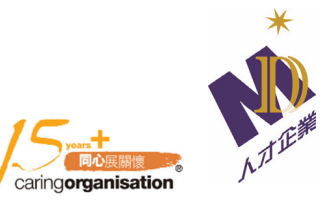

# 目录

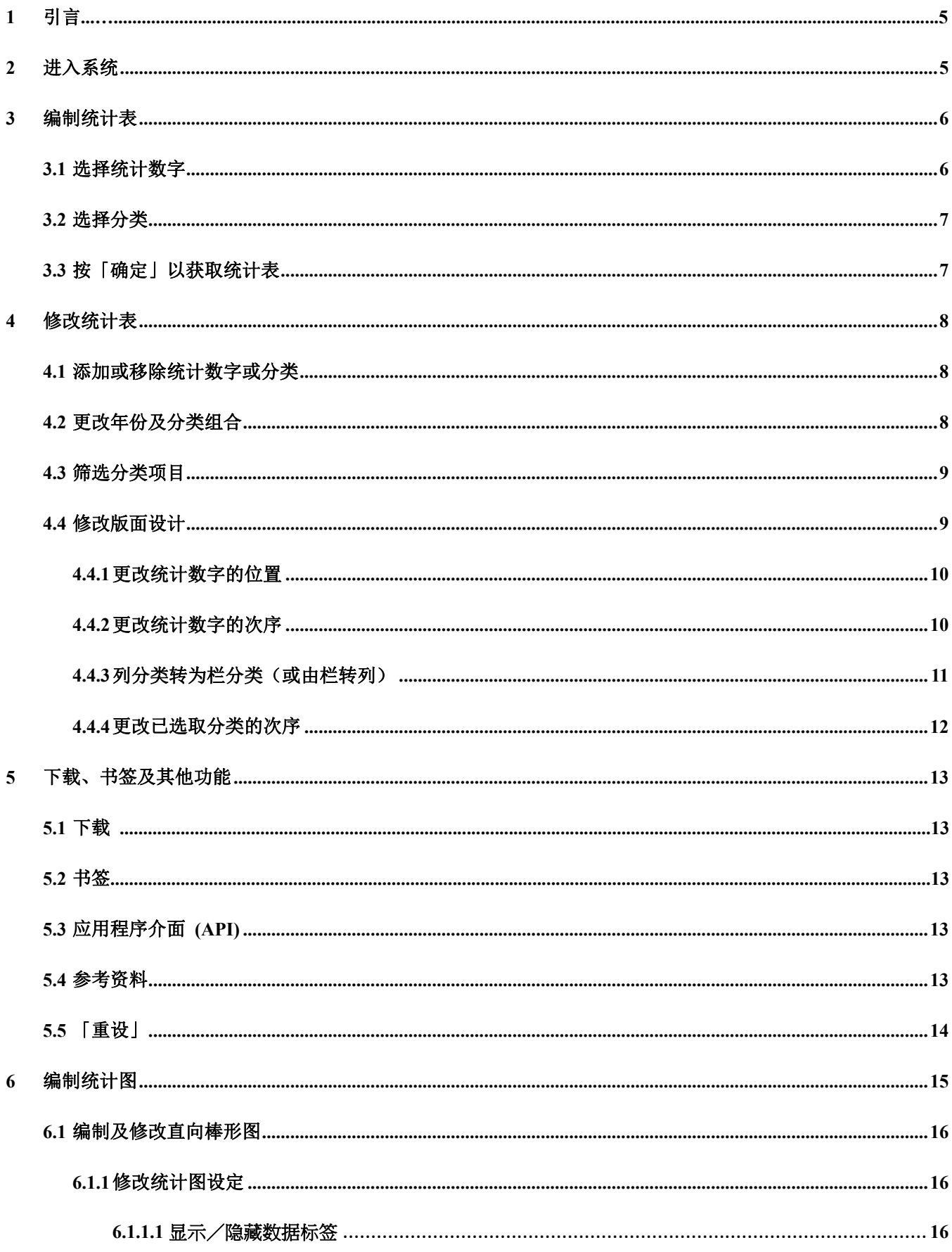

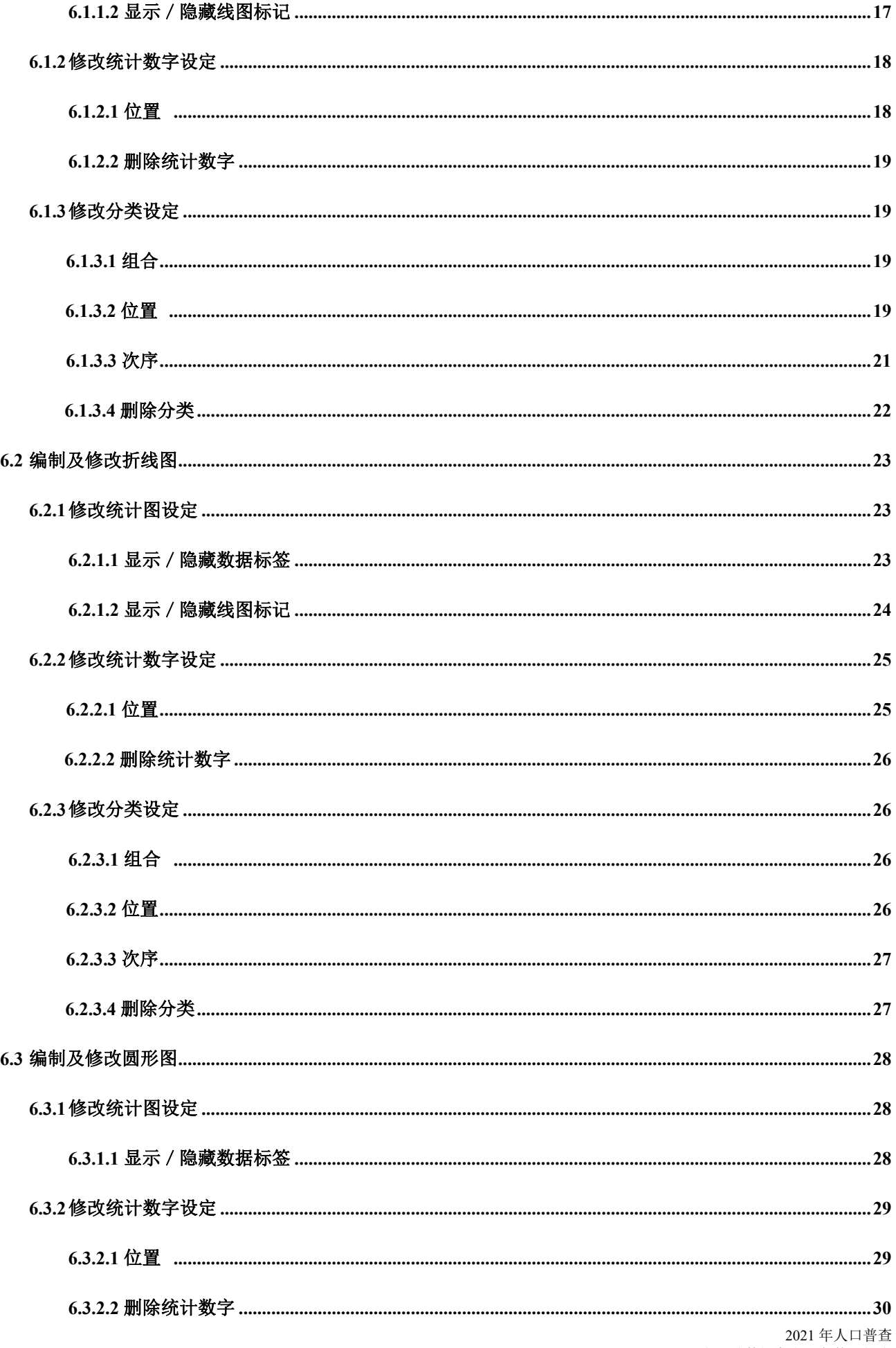

# 目录

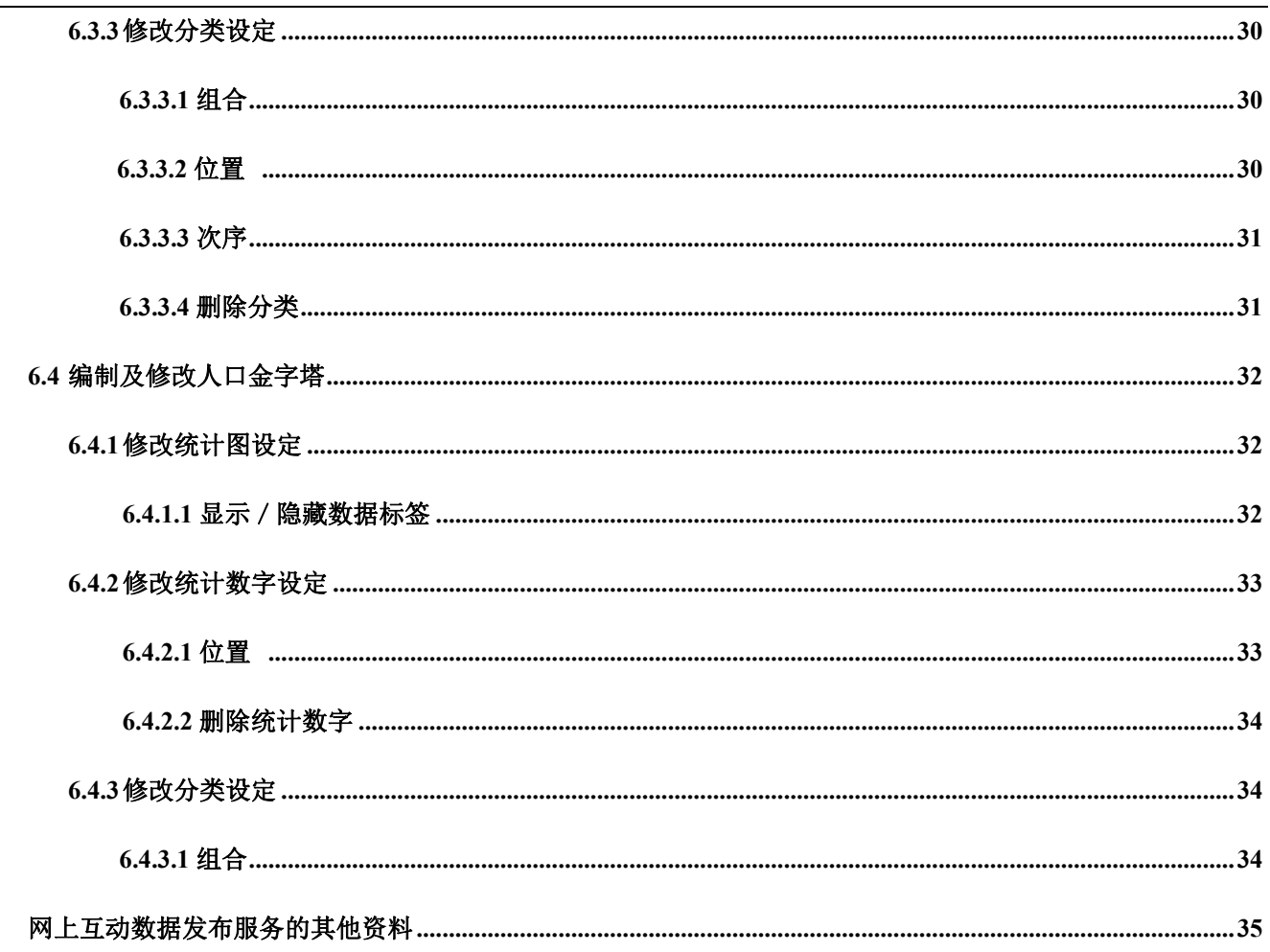

 $\boldsymbol{7}$ 

# **1** 引言

网上互动数据发布服务是一项免费网上服务。此服务使数据用户能透过直接、互动及容易使用的介 面,根据自己的设定编制统计表及统计图。用户只须透过三个简单的步骤,就能建立所需的统计表 或统计图。网上互动数据发布服务可用于桌面电脑或流动装置,使用步骤大同小异。由于萤幕会显 示大量统计数据,建议使用桌上电脑浏览,以获得最佳体验。使用指南的内容根据使用桌面电脑时 的介面编制。

# **2** 进入系统

基于系统保安理由,用户在进入网上互动数据发布服务系统时必须输入验证码。

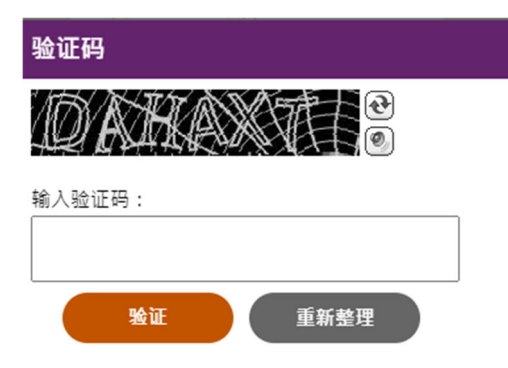

首页有「如何自制统计表?」的插图、「开始」按钮,以及「常用的图表」清单。

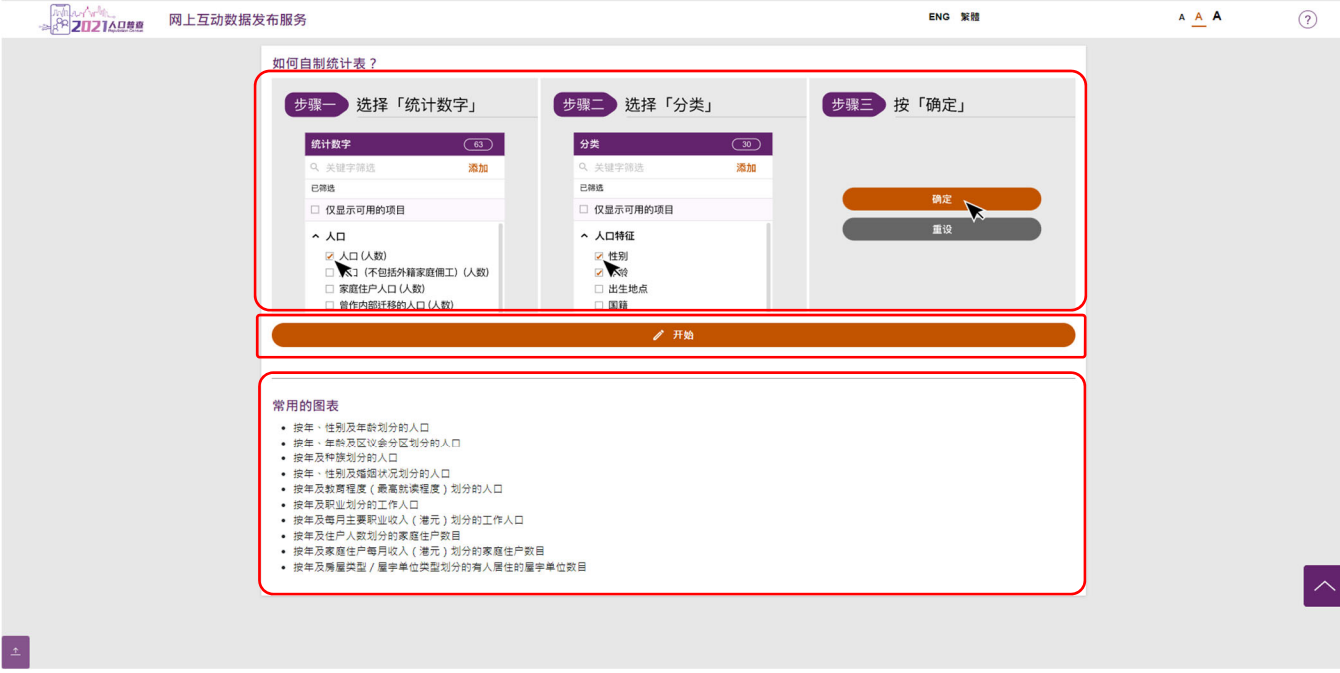

用户可由按「开始」或于「常用的图表」清单选取一个图表开始。如选取了「常用的图表」清单内的 图表,该图表会即时显示,用户可以继续修改该图表。 下一个章节会讲述按「开始」后自制统计表的 步骤。

# **3** 编制统计表

用户按首页的「开始」后,主页会显示在页面的左侧。主页包括「统计数字」面板、「分类」面板 (在「统计数字」面板选择统计数字后出现),以及「确定」和「重设」按钮。

# **3.1** 选择统计数字

- ‐ 统计数字类别清单会显示在「统计数字」面板。
- ‐ 按统计数字类别(例如:「劳动人口」)将它展开。你亦可再次按清单将它折叠。
- ‐ 从展开的统计数字类别中点选所需统计数字。

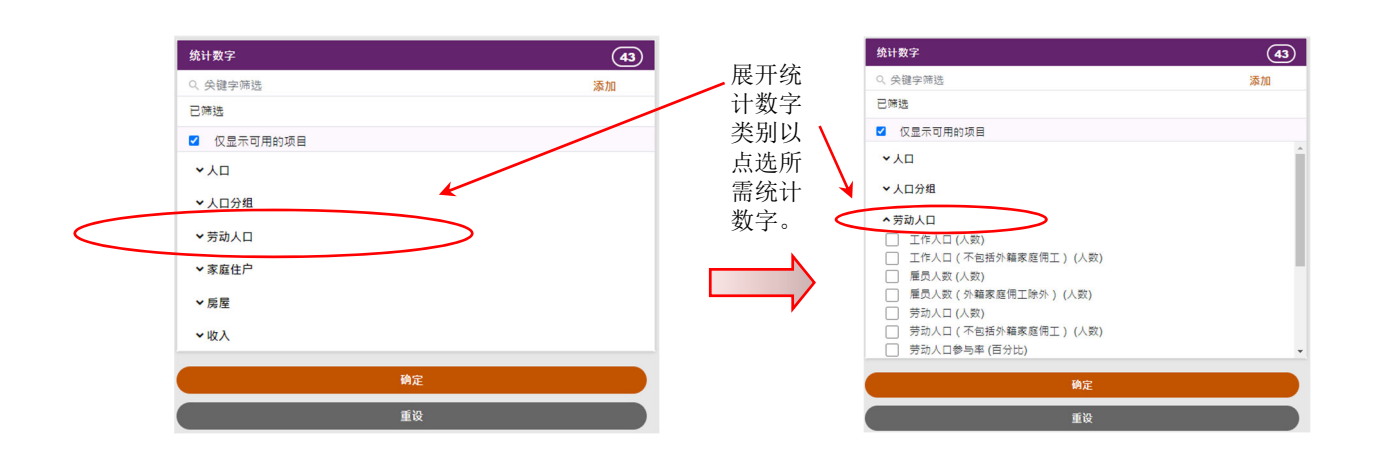

- ‐ 用户可从不同类别中选择多项统计数字。
- ‐ 一些统计数字(或分类)可能会因为已经选取了其他统计数字(或分类)而变成不可用。 系统预设只显示可用的项目,用户可以通过取消勾选「仅显示可用的项目」查看不可用的 项目。
- 用户可按需要使用关键字筛选功能。用户可输入关键字(例如:佣工)及按「添加」筛选 统计数字。用户可最多同时加入三个关键字。用户可按关键词旁的「X」删除它。

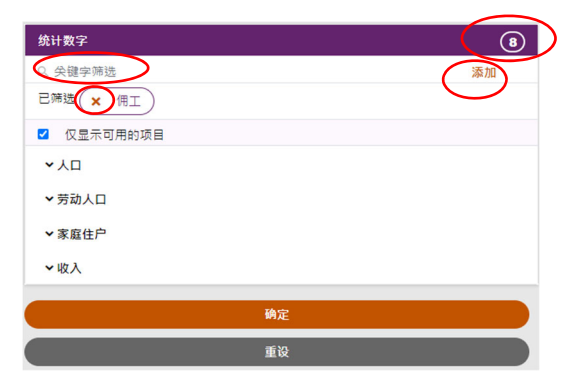

# **3.2** 选择分类

- ‐ 在选择统计数字后,「分类」面板就会出现。用户可从中选择分类,步骤与选择统计数字 的一样,详情见第 3.1 节。
- ‐ 用户亦可选择不选取任何分类。这个情况下,你可以按「确定」以获取统计表。详情见第 3.3 节。

# **3.3** 按「确定」以获取统计表

- ‐ 在选择「统计数字」及「分类」后,请按「确定」以获取统计表。
- ‐ 统计表会以预设的方式展示。修改统计表的方法见第 4 节。

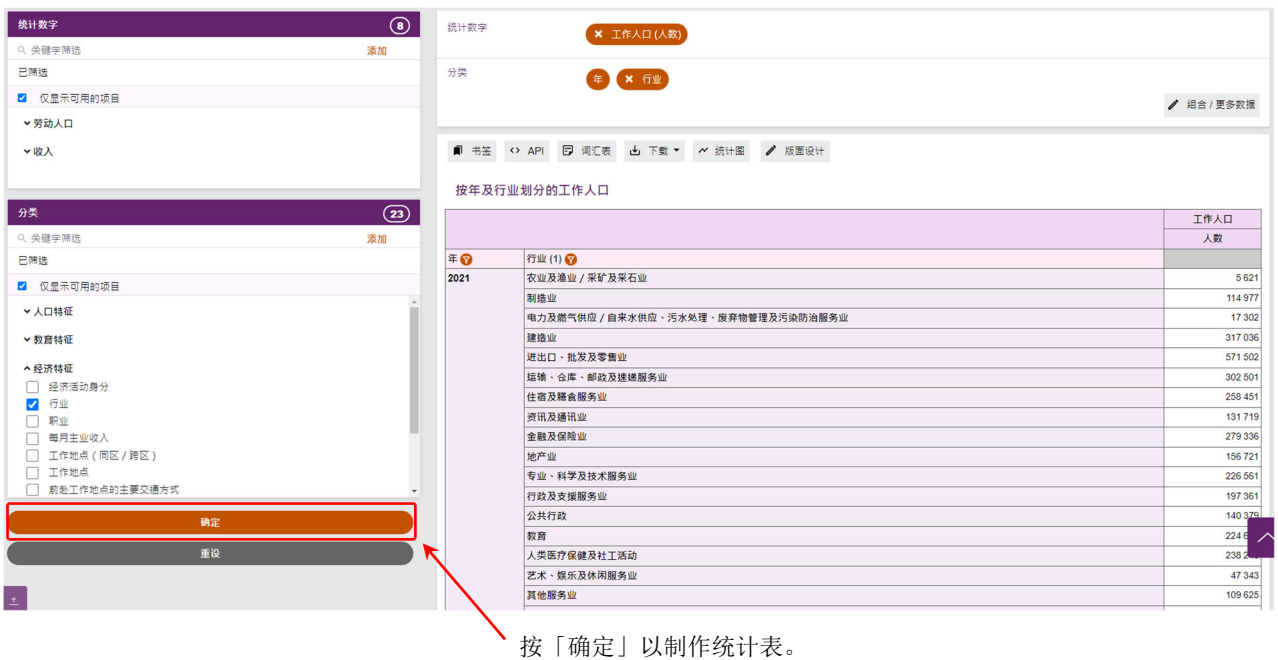

# **4** 修改统计表

用户可用以下方式修改统计表:

- ‐ 添加或移除统计数字或分类
- ‐ 更改年份及分类组合
- ‐ 筛选分类项目
- 修改版面设计

# **4.1** 添加或移除统计数字或分类

- ‐ 用户可以在主页添加或移除统计数字或分类,亦可透过统计表上的面板移除它们。
- ‐ 用户所作的变动会于按主页的「确定」后生效。
- ‐ 当增加统计数字或分类时,系统会按需要自动更改年份或分类组合。

# **4.2** 更改年份及分类组合

- ‐ 用户可透过「组合/更多数据」面板,更改年份及分类组合。
- ‐ 按「组合/更多数据」以开启面板。
- ‐ 点选所需年份。
- ‐ 点选所需分类组合。
- ‐ 按「确定」。

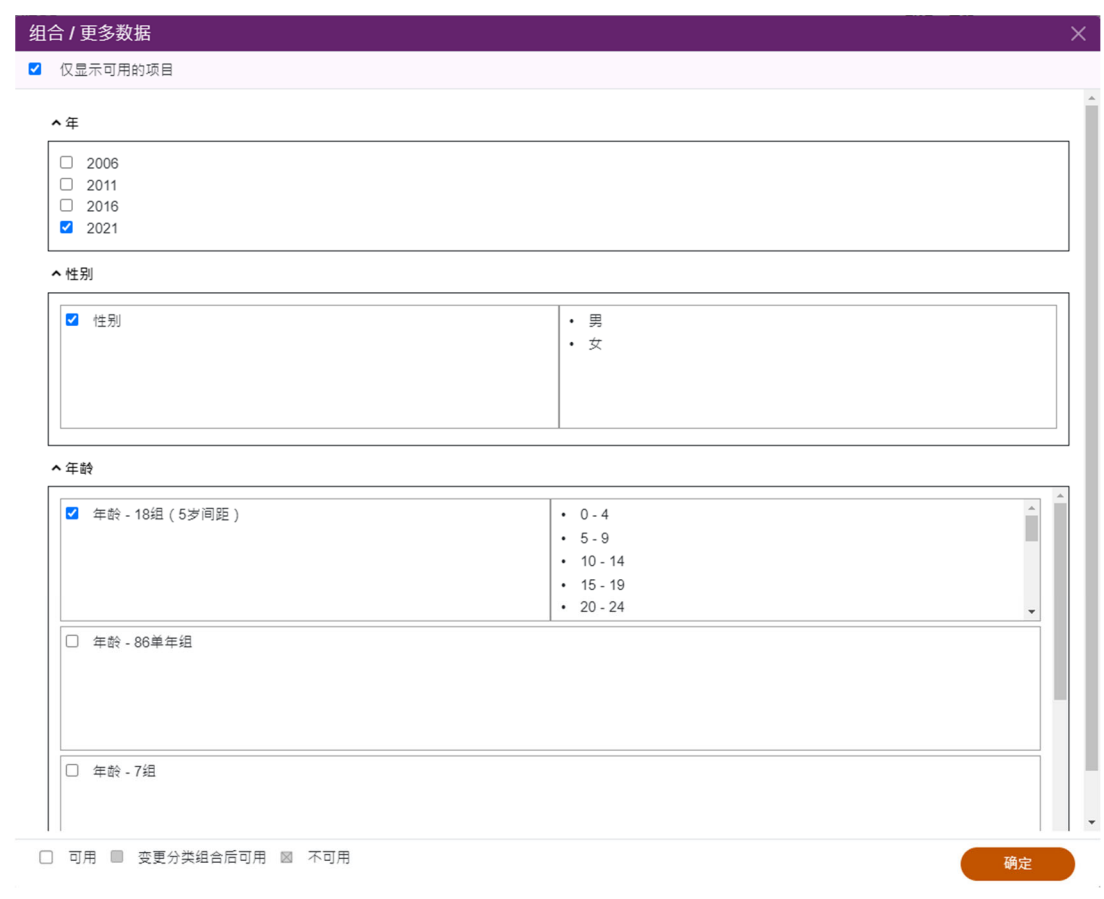

‐ 某些分类组合只适用于特定年份。例如「行业-7 组(香港标准行业分类 1.1)(2006 年分 类)」只适用于 2006 年。若选取这分类项目,系统会自动把年份更改为 2006 年。

# **4.3** 筛选分类项目

- ‐ 用户可从一个特定分类组合中筛选一些分类项目及总计(及小计)。
- 在表中, 按该分类组合相应的 3 按钮, 以开启分类项目清单。
- ‐ 取消点选不需要的项目的方格以筛除这些项目。筛除一些分类项目后,这个分类组合的总 计(及小计)将不会再显示。
- ‐ 按「确定」。

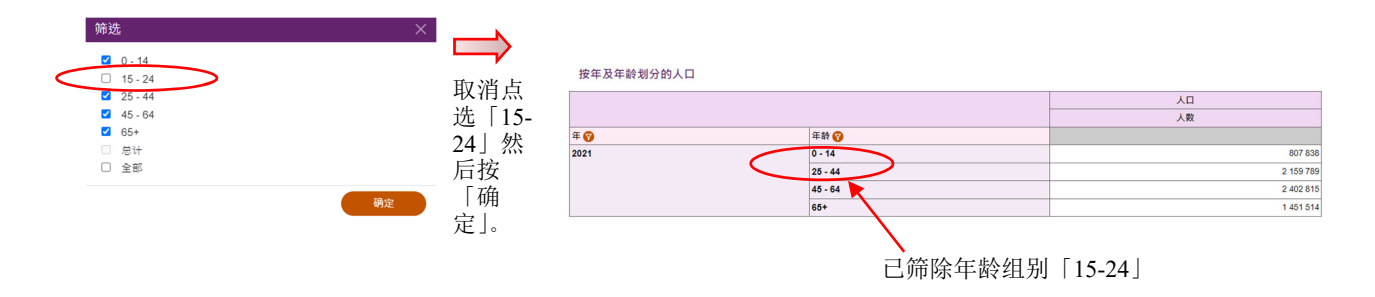

# **4.4** 修改版面设计

用户可透过「版面设计」面板更改统计数字/分类的位置和顺序。用户可按统计表上的「版面 设计」使用该面板。

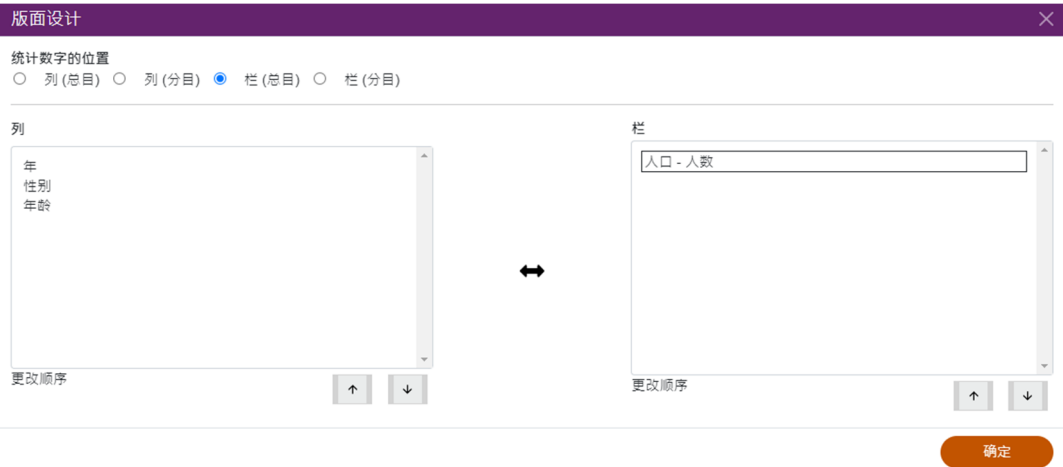

#### **4.4.1** 更改统计数字的位置

‐ 用户可在「统计数字的位置」栏中,从下列四个位置中选择其中一个,显示统计数字。

栏(总目)[预设]

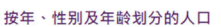

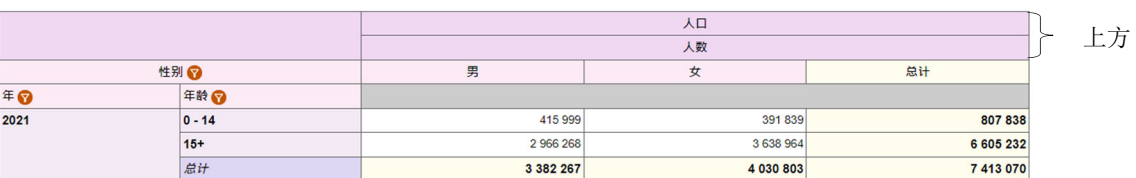

#### 栏(分目)

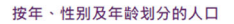

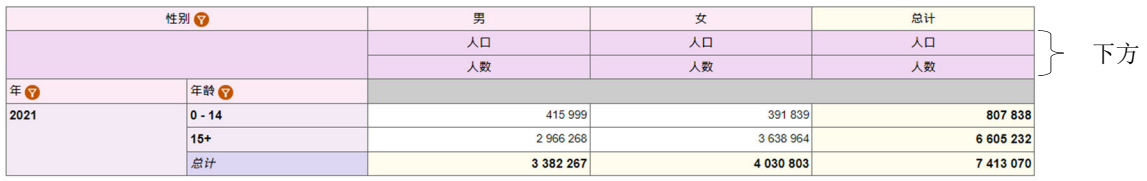

#### 列(总目)

按年、性别及年龄划分的人口

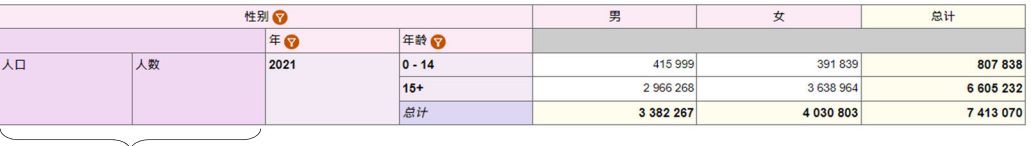

左方

# 列(分目)

按年、性别及年龄划分的人口

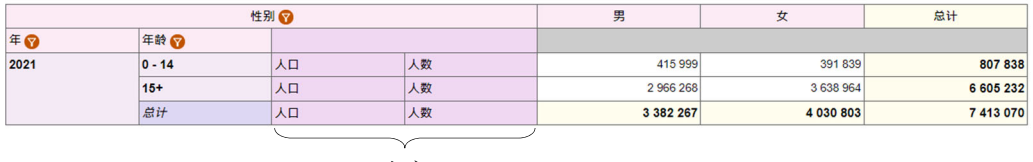

右方

‐ 按「确定」以确认你的选择。

# **4.4.2** 更改统计数字的次序

- ‐ 在「列」或「栏」部分,选择统计数字。
- 按 ^ 或 \* 以更改统计数字的次序。
- ‐ 按「确定」。

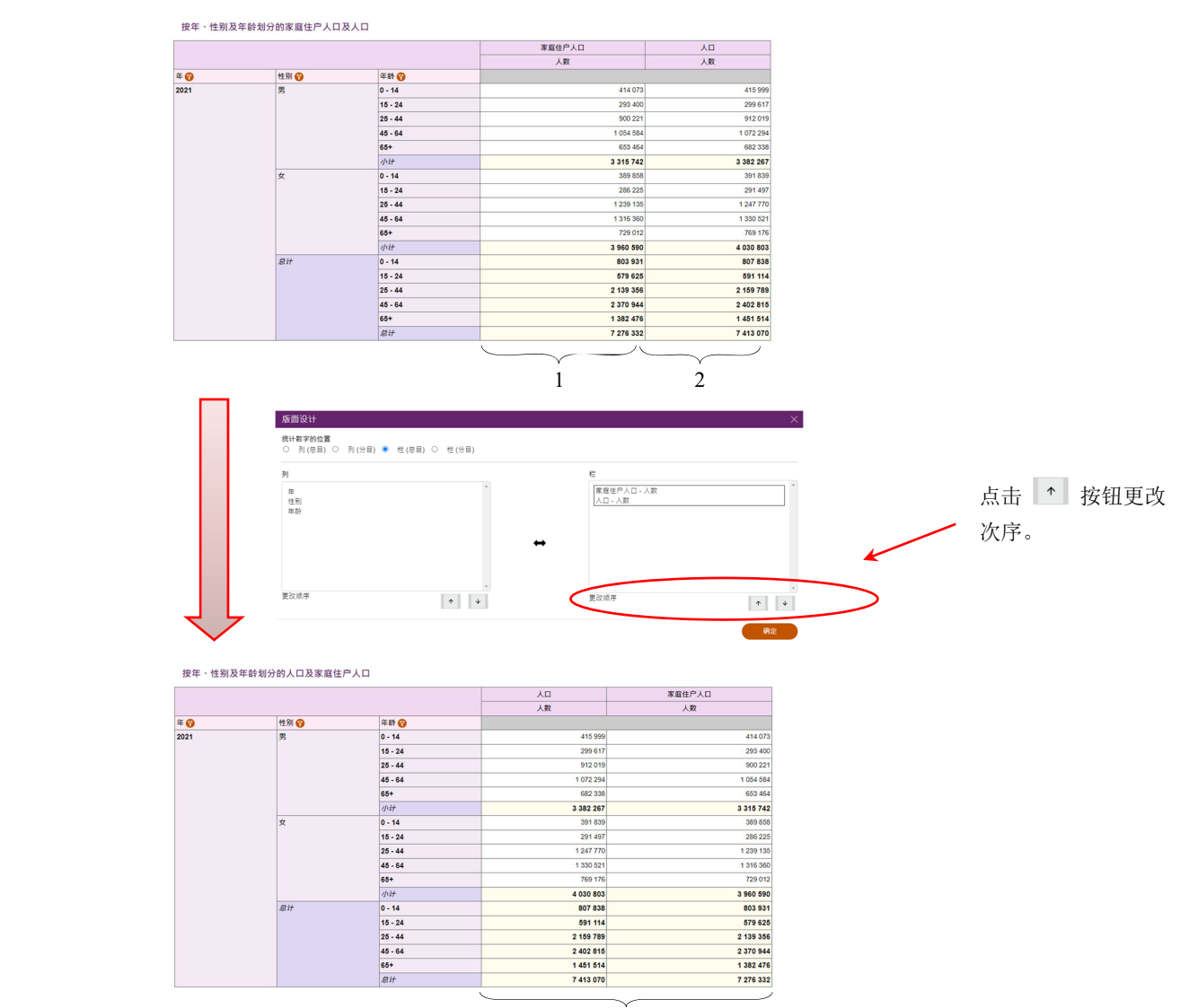

新次序

# **4.4.3** 列分类转为栏分类(或由栏转列)

- ‐ 在「列」或「栏」部分,选择分类。
- ‐ 按 将分类在列及栏之间转换。
- ‐ 按「确定」。

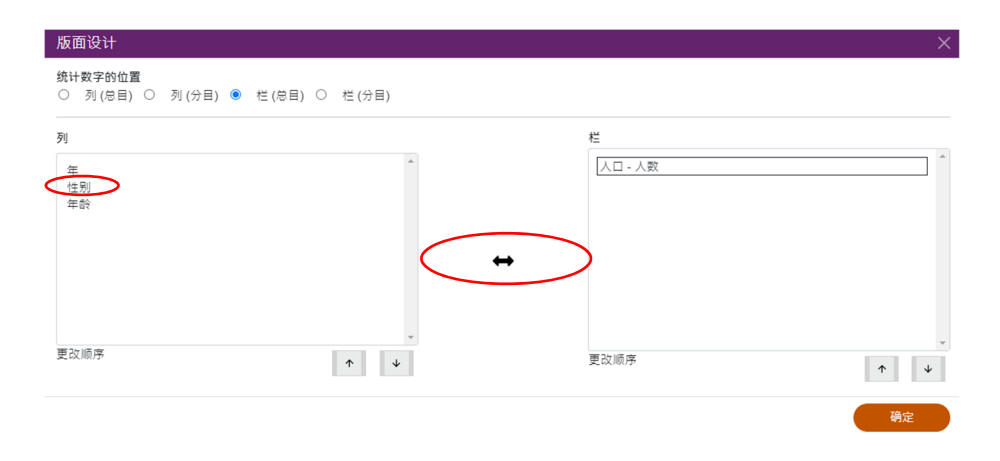

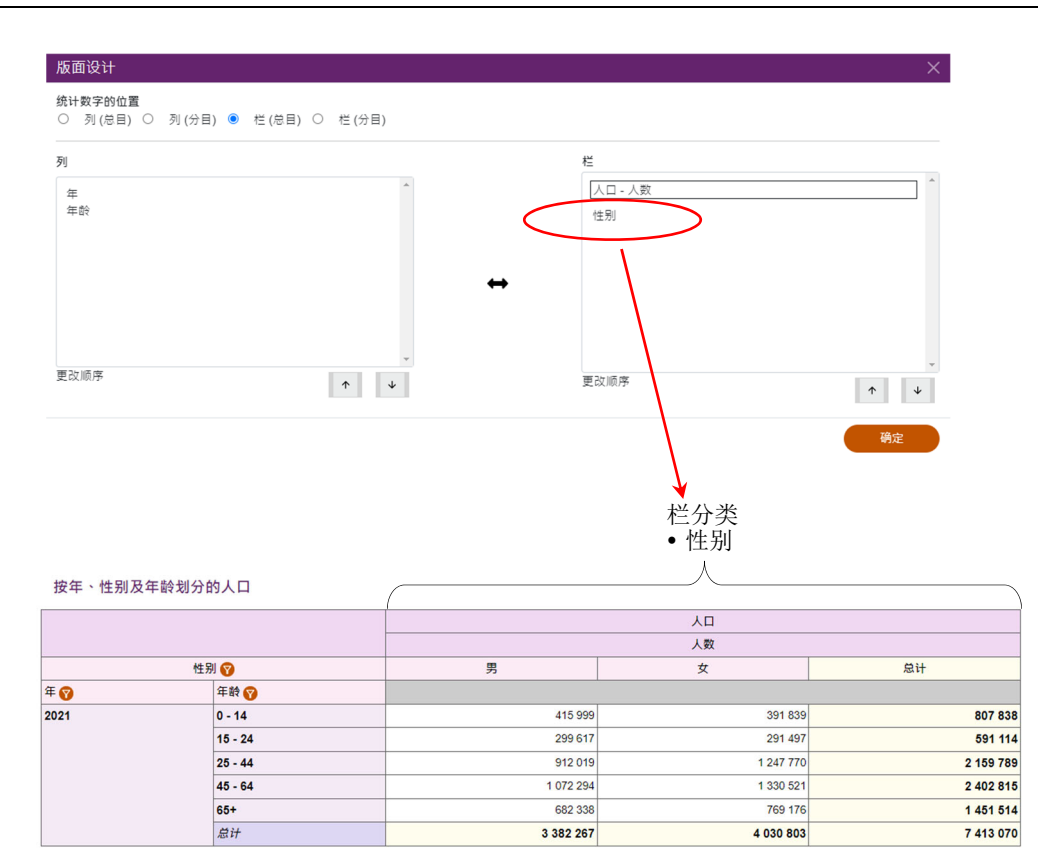

# **4.4.4** 更改已选取分类的次序

- ‐ 在「列」或「栏」部分,选择分类。
- 按 ^ 或 ◆ 以更改分类的次序。
- ‐ 按「确定」。

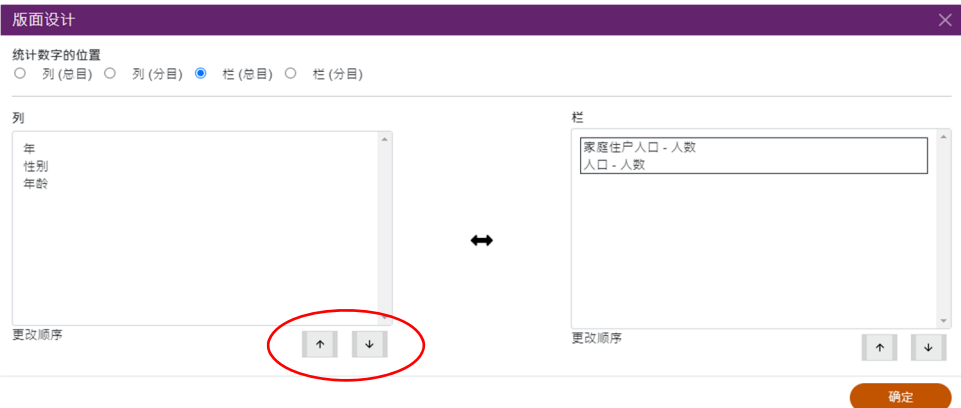

# **5** 下载、书签及其他功能

# **5.1** 下载

用户可以 XLSX, CSV 或 XML 格式下载统计表,作进一步处理。

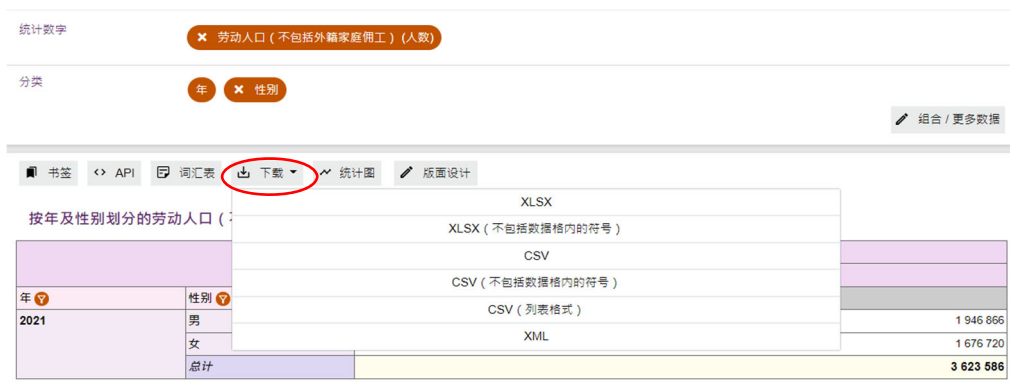

### **5.2** 书签

用户可按「书签」为自订的统计表建立超连结方便日后使用。

# **5.3** 应用程序介面 **(API)**

按「API」以产生查询连结。

高阶使用者可以使用特定参数来建构数据连结,然后获取 JSON 数据档案。

# **5.4** 参考资料

用户可在右上方的图示 2 找到参考资料。

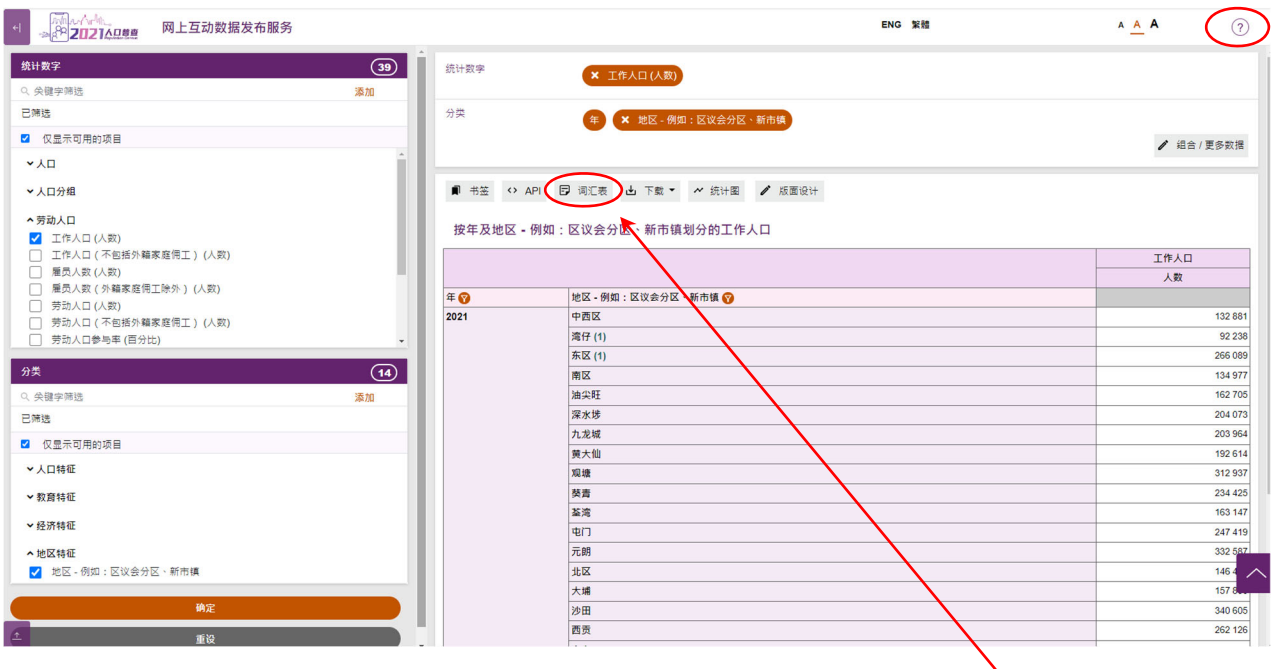

点击「词汇表」查看所选统计 数字及分类的用语及定义。

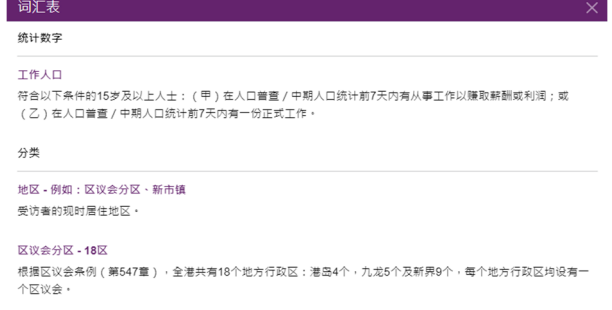

# **5.5** 「重设」

用户可按主页中的「重设」 以清除所有选项,并重新编制新的统计表/统计图。

重设

# **6** 编制统计图

用户可在完成编制统计表后,按版面顶部的「统计图」编制统计图。虽然系统容许用户在统计表和统 计图中交替切换,但建议用户在切换前,先下载所编制的统计表或统计图。因为在切换后,原有的格 式可能会有所改变。

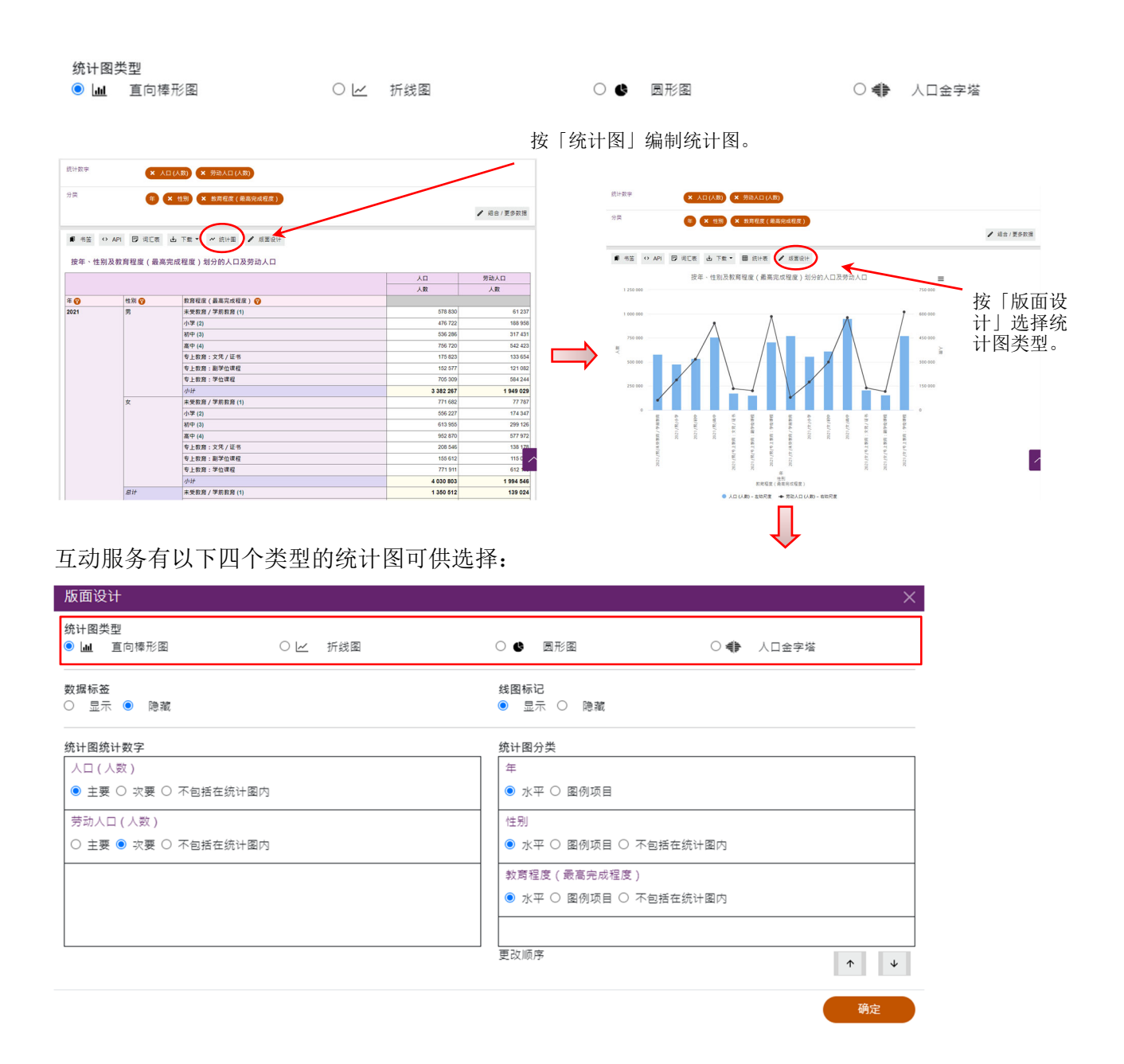

# **6.1** 编制及修改直向棒形图

- ‐ 用户可使用最多两项统计数字及两个分类(不包括「年」)制作直向棒形图。
- ‐ 如包含两项统计数字,两项数字分别以直向棒形图及折线图显示,并使用两个不同的 y-轴 比例。
- ‐ 余下的统计数字及分类将被设定为「不包括在统计图内」。

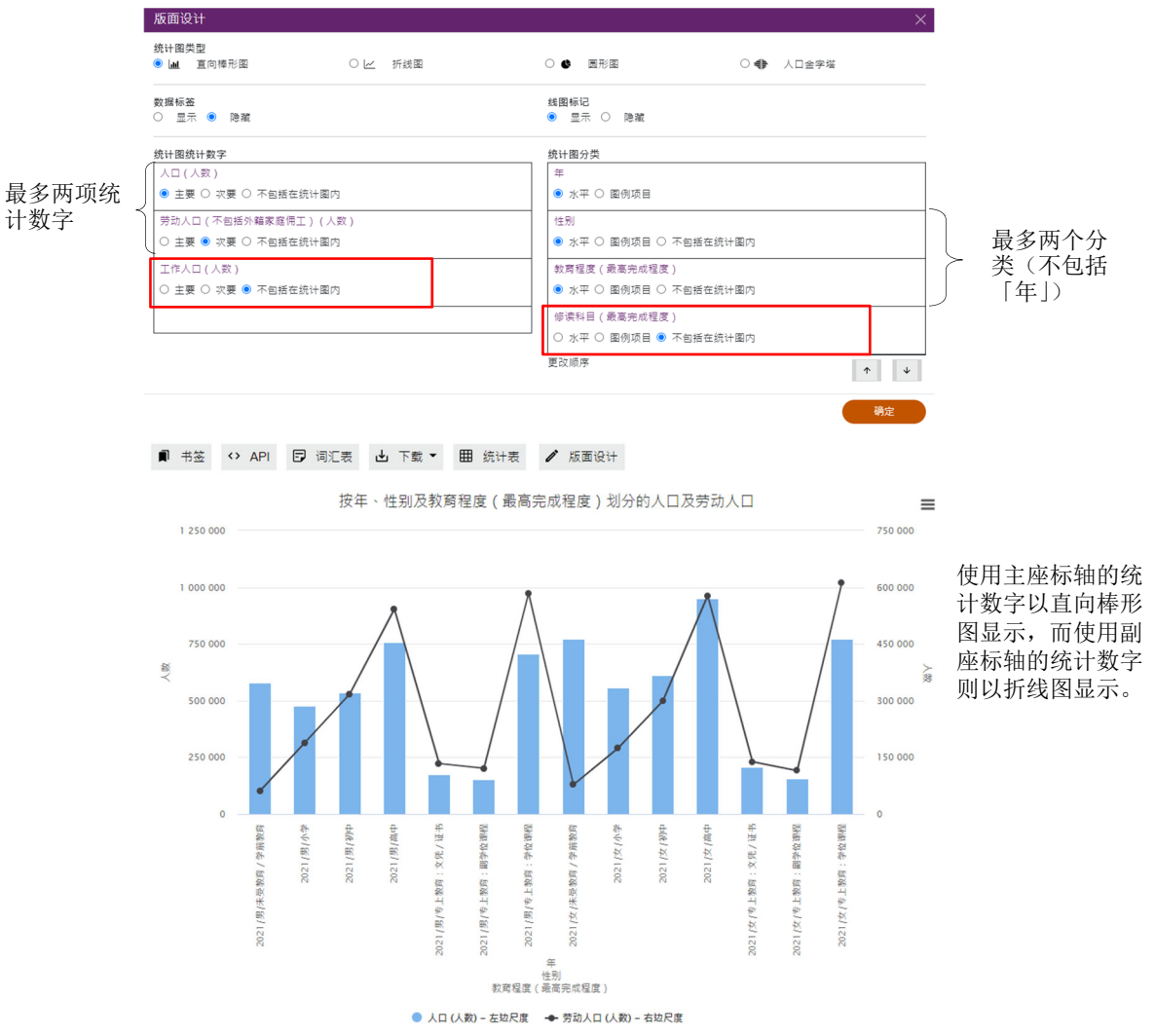

# **6.1.1** 修改统计图设定

# **6.1.1.1** 显示/隐藏数据标签

- 按「数据标签」部分的「显示」 / 「隐藏」。 版画设计 続计图类型<br><mark>◉ Lau</mark> 直向棒形图 ○ 12 折視圖  $\circ$  . The set of  $\circ$ ○● 人口金字塔 数据标签<br>○ 显示 ● 隐藏 统计图统计数字 统计图分类 ハロ (ハム)<br>● 主要 ◎ 次要 ◎ 不包括在统计图内 <del>−</del><br>● 水平 ○ 圍例项目 +=<<br>● 水平 ○ 圍例項目 ○ 不包括在统计<mark>国</mark>内 -<br>更改語度  $\begin{array}{|c|c|} \hline \ensuremath{\mathbb{A}} & \ensuremath{\mathbb{B}} \end{array}$ 确定
	- ‐ 按「确定」。

# 显示数据标签 原子的 医心包的 医心包结核菌素

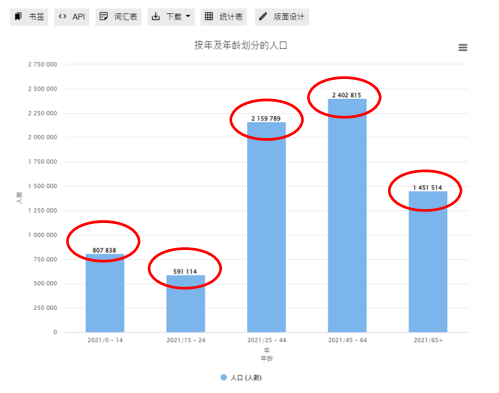

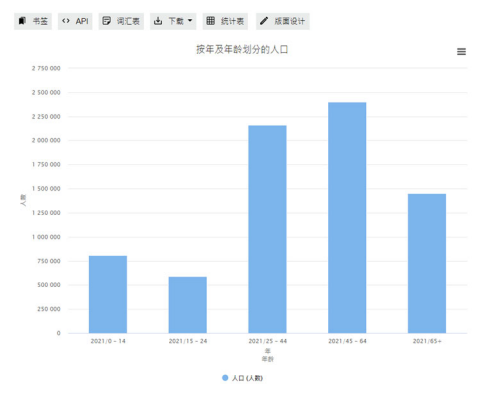

# **6.1.1.2** 显示/隐藏线图标记

‐ 按「线图标记」的「显示」/「隐藏」。

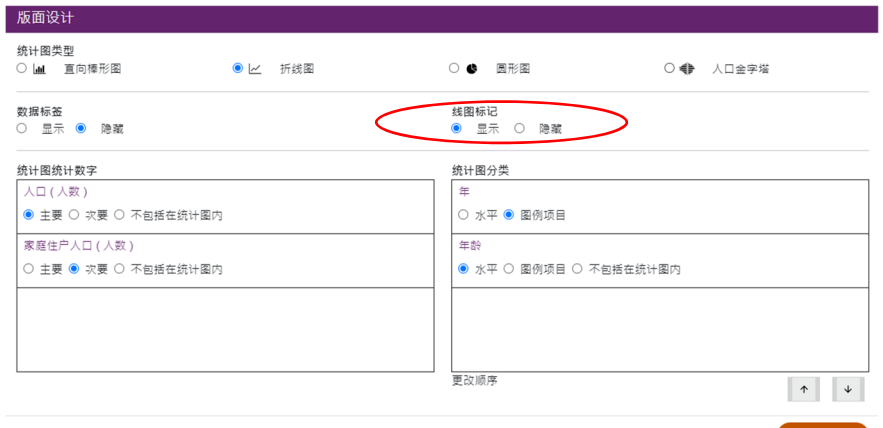

‐ 按「确定」。

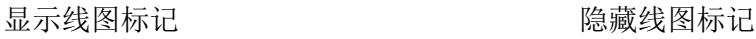

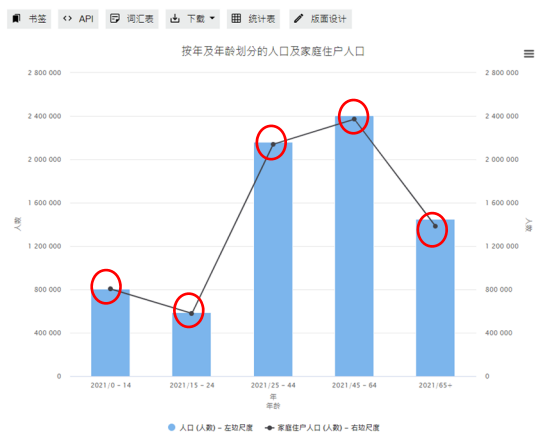

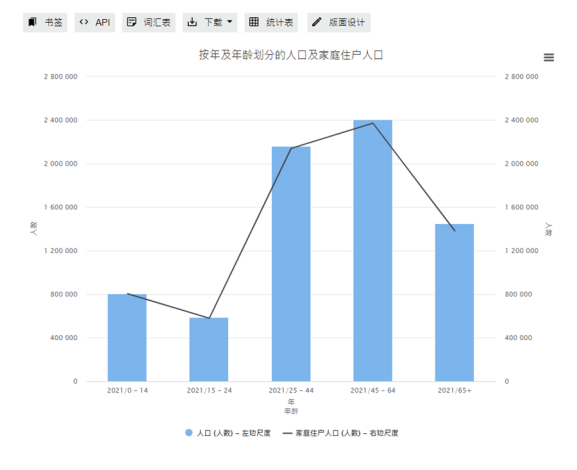

# **6.1.2** 修改统计数字设定

# **6.1.2.1** 位置

用户可在「统计图统计数字」中按「主要」、「次要」或「不包括在统计图内」,更改 统计图内统计数字的显示位置。

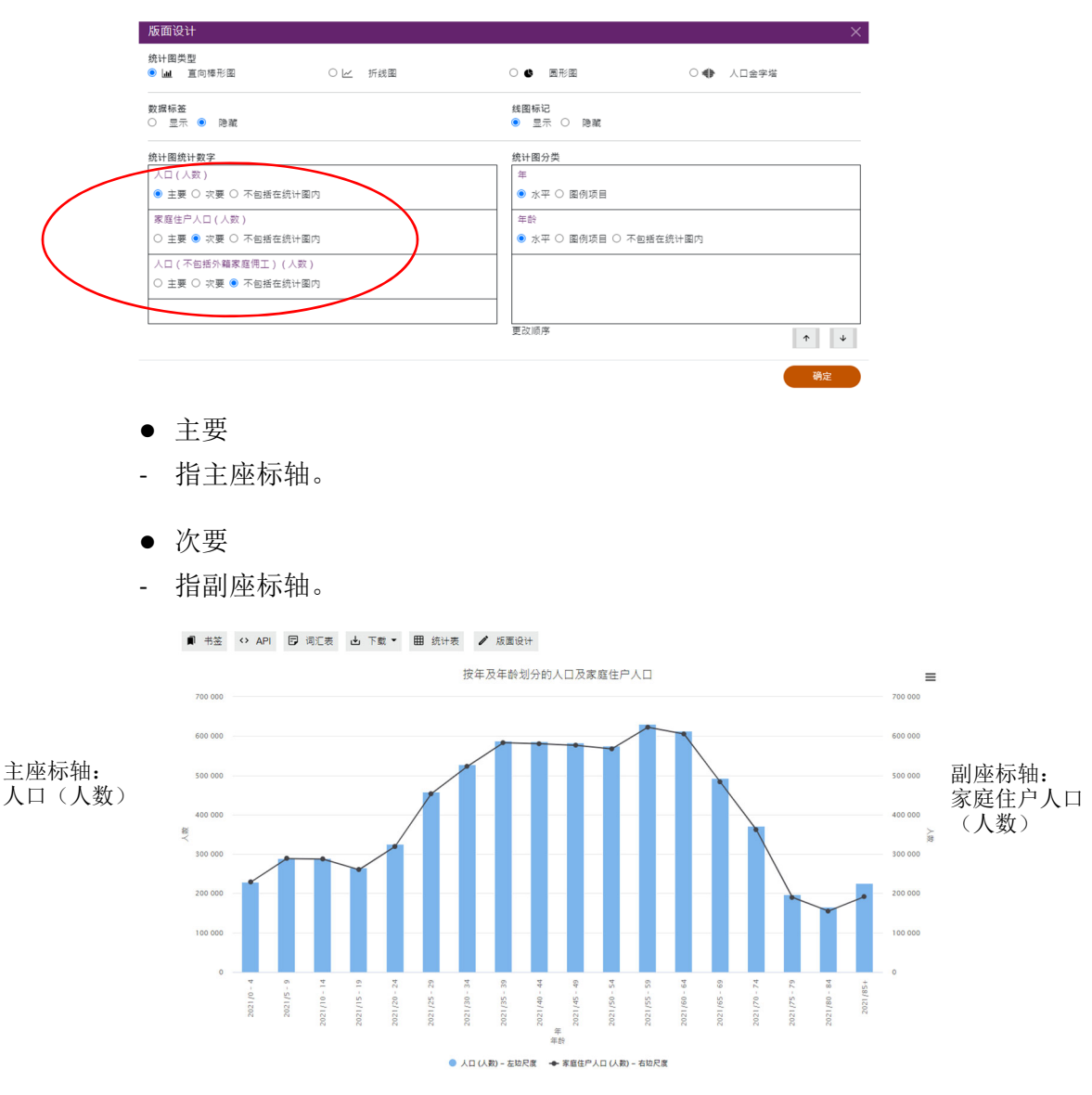

- 不包括在统计图内
- 如果该统计数字不会在统计图中显示,请选择此项。在以下例子,统计数字「人口 (不包括外籍家庭佣工)(人数)」不会在统计图中显示。

确定

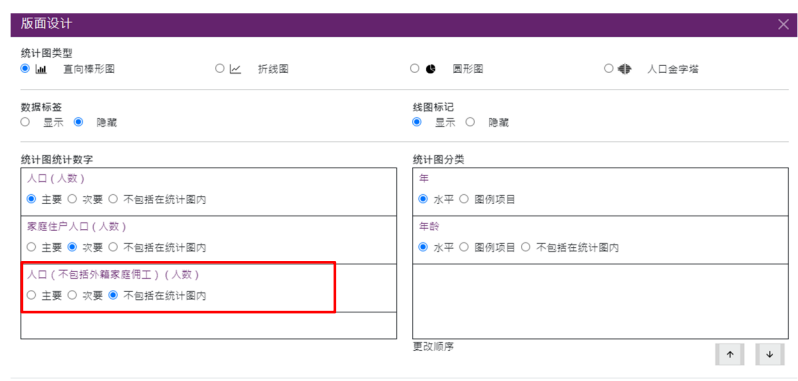

# **6.1.2.2** 删除统计数字

‐ 在统计图上方的面板按「X」删除。

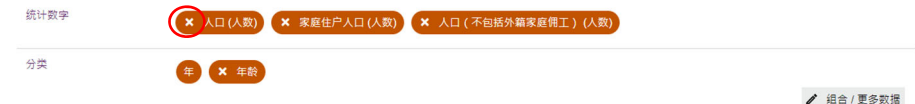

注意: 在完成修改选择后,在主页按「确定」。

# **6.1.3** 修改分类设定

# **6.1.3.1** 组合

‐ 有关更改分类方法及筛选分类项目的详细步骤,请参阅第 4.2 及 4.3 节。

### **6.1.3.2** 位置

用户可在「统计图分类」按「水平」、「图例项目」或「不包括在统计图内」,更改统 计图内分类的显示位置。

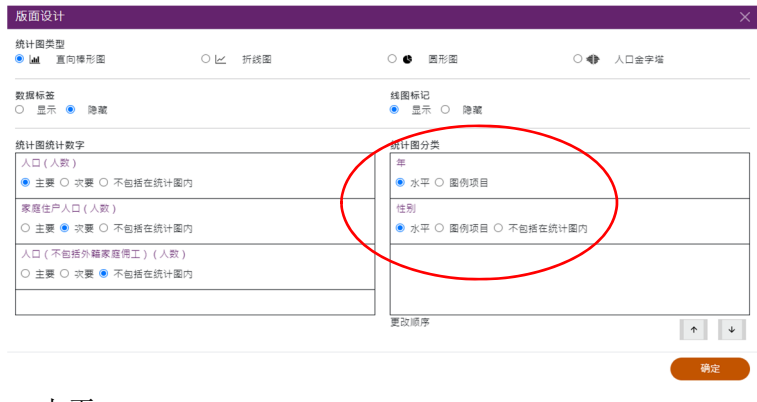

- 水平
- ‐ 即水平轴。

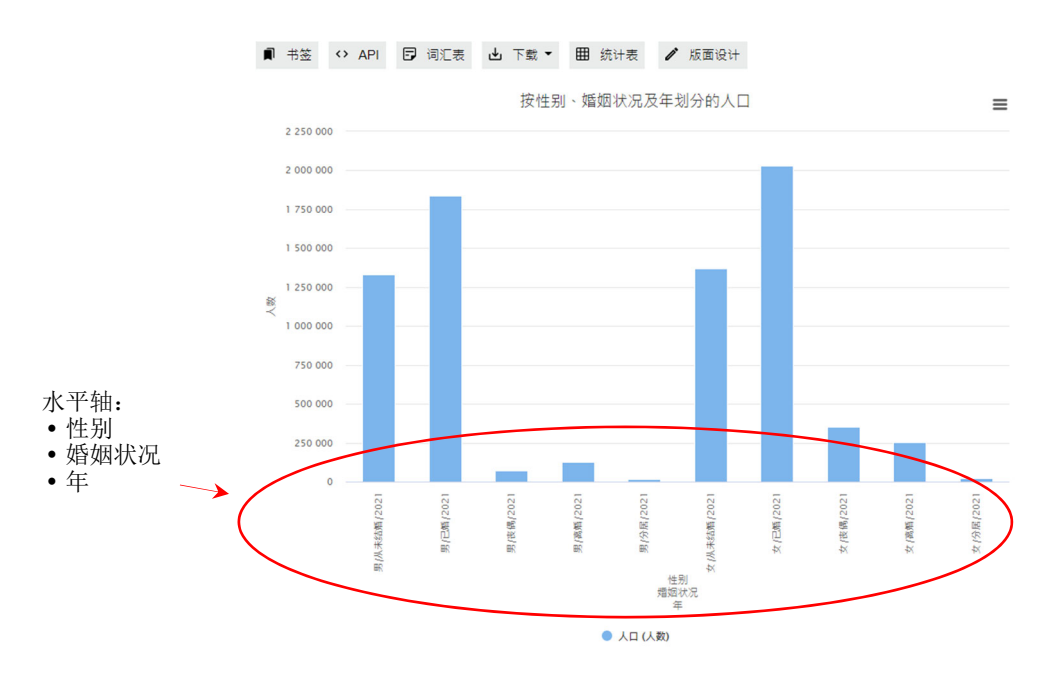

- 图例项目
- ‐ 在直向棒形图中,图例项目用以识别分类下的不同分类项目。每个分类不能超过 100 个分类项目。

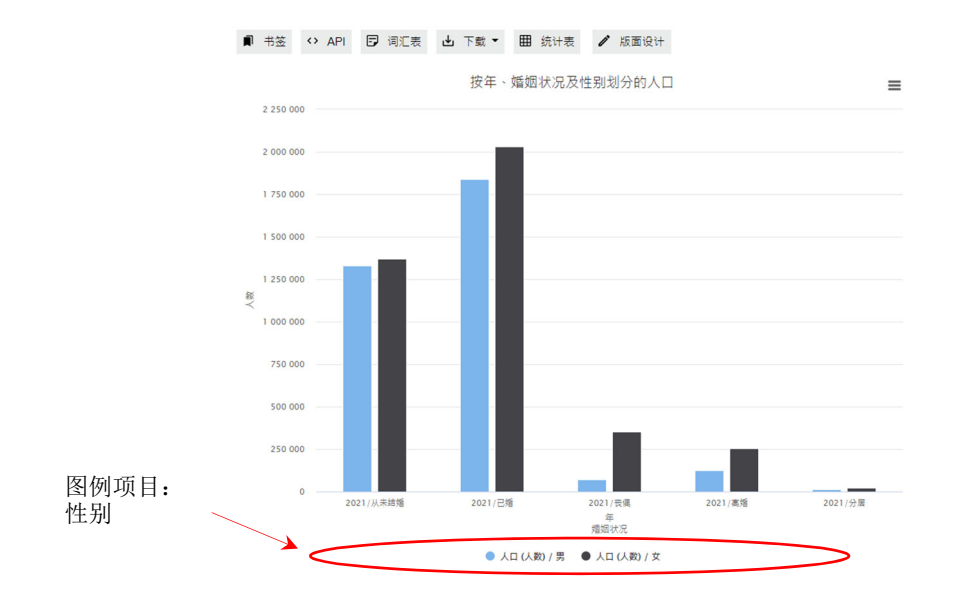

- 不包括在统计图内
- ‐ 如果该分类不会在统计图中显示,请选择此项。在以下例子,分类「年龄」不会 在统计图中显示。

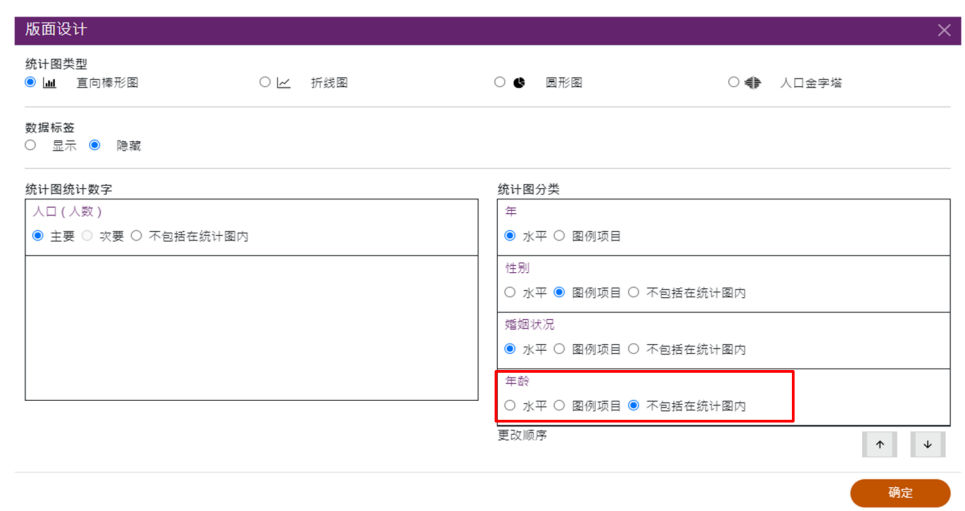

# **6.1.3.3** 次序

- 用户可更改在水平轴中已选取分类的显示次序。按 ■ 或 ■ 更改次序, 直到所 有分类按你的喜好排序。

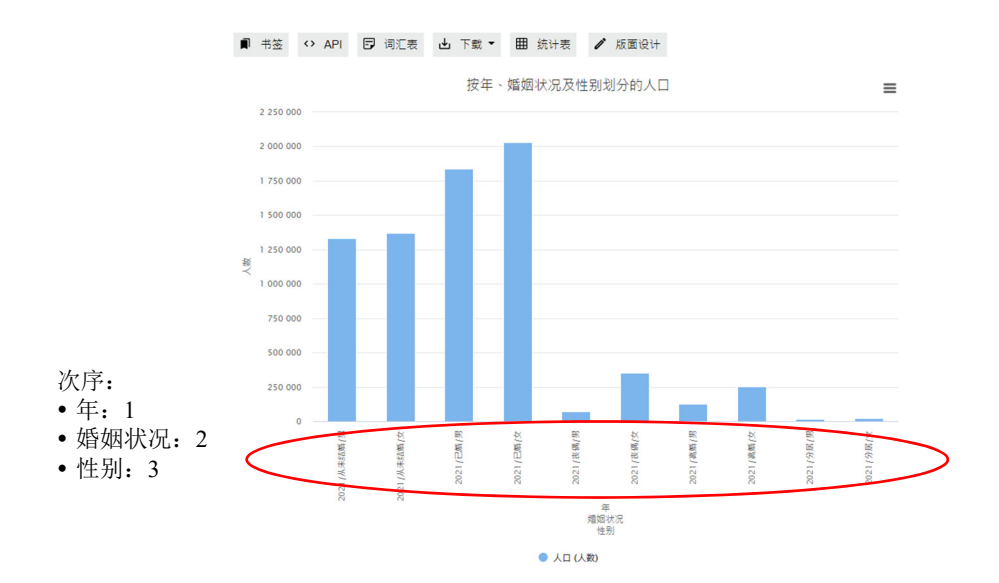

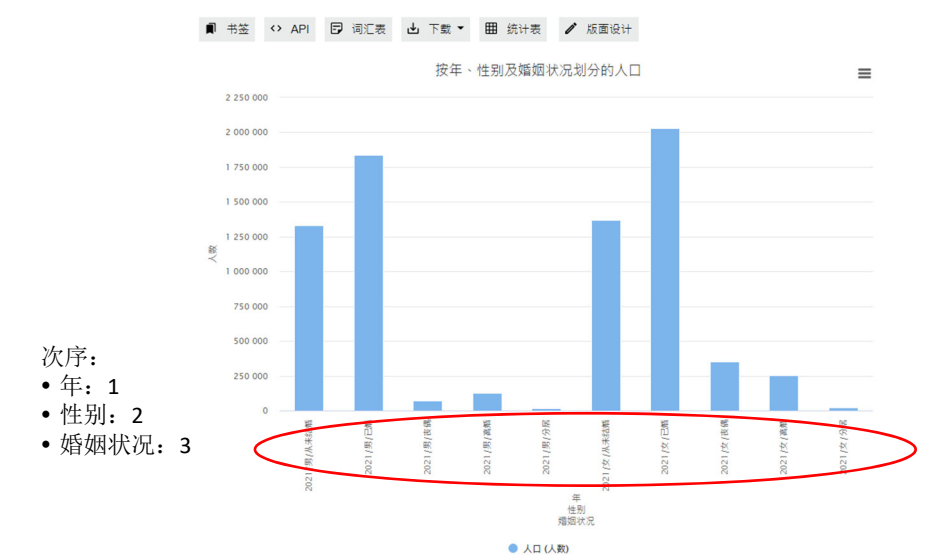

# **6.1.3.4** 删除分类 ‐ 按「X」以删除分类。

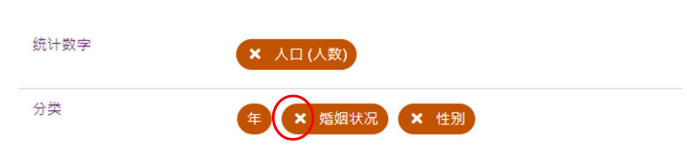

注意: 在完成修改选择后,请在主页按「确定」。

# **6.2** 编制及修改折线图

- ‐ 用户可使用最多两项统计数字及两个分类(不包括「年」)制作折线图。
- ‐ 余下所选的统计数字及分类将放在「不包括在统计图内」部分。

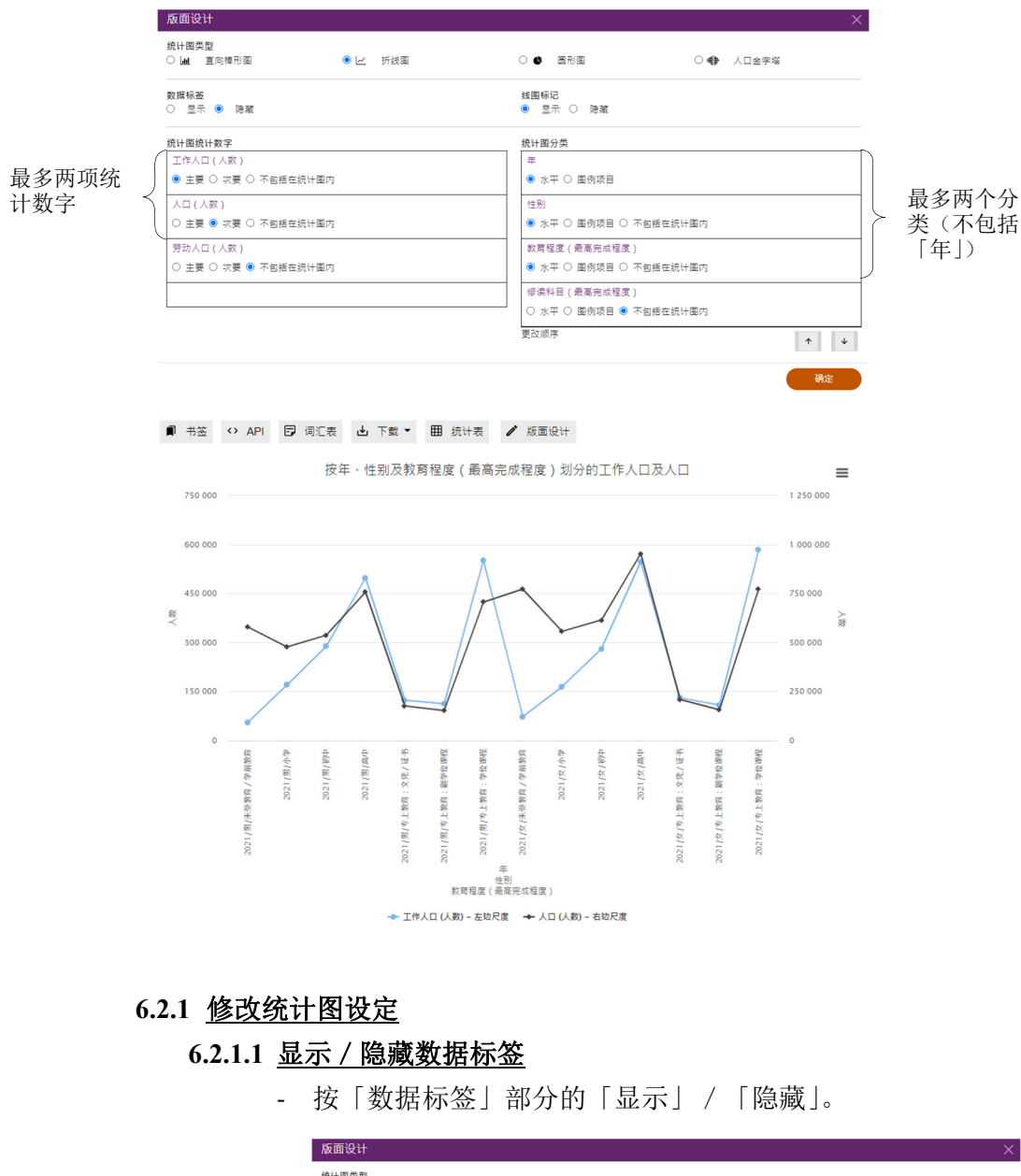

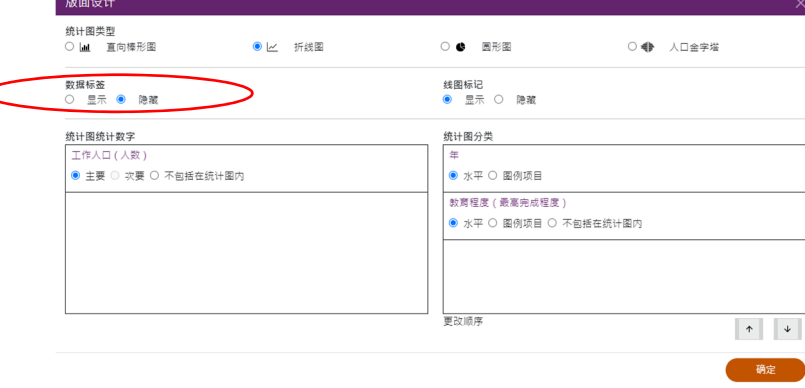

‐ 按「确定」。

# 显示数据标签 原子 医心包 医心包 医心包结核菌素

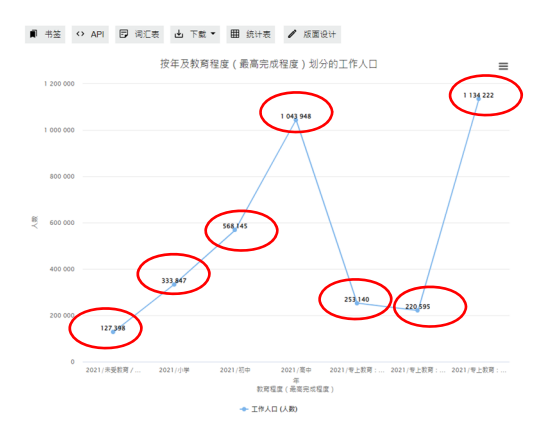

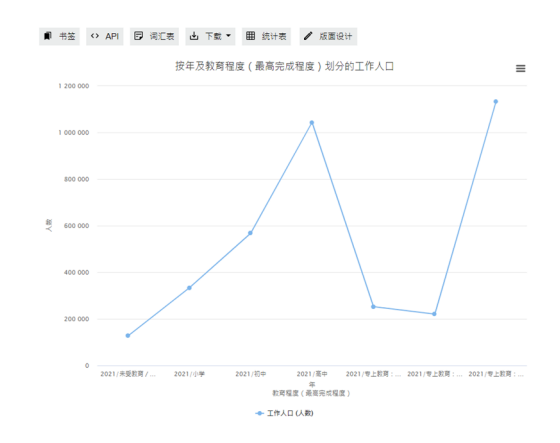

# **6.2.1.2** 显示/隐藏线图标记

- ‐ 此选项只适用于折线图。
- ‐ 按「线图标记」的「显示」/「隐藏」。

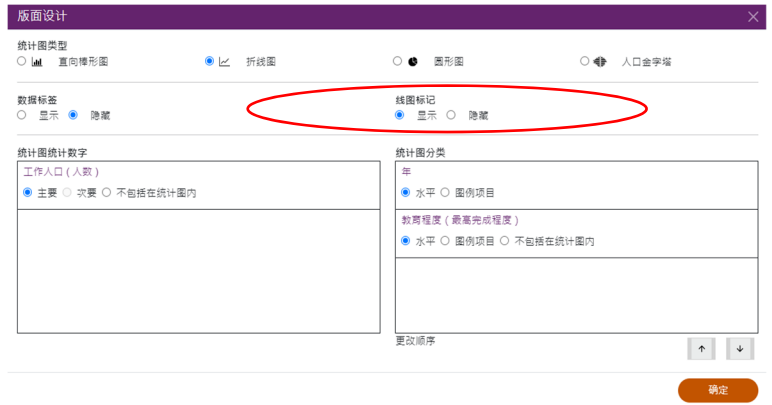

‐ 按「确定」。

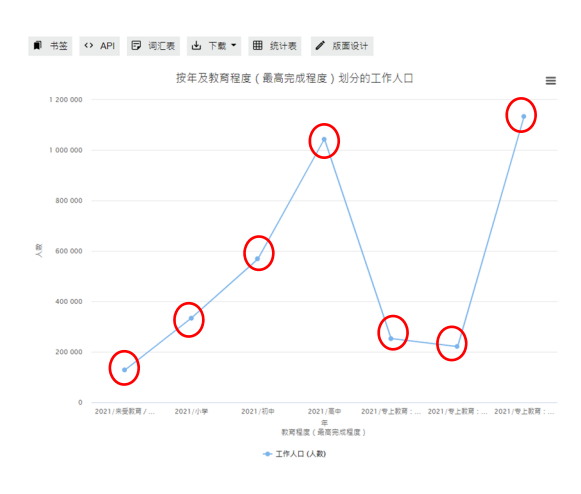

# 显示线图标记 医心包 医心包 医心包 医心包 医心包

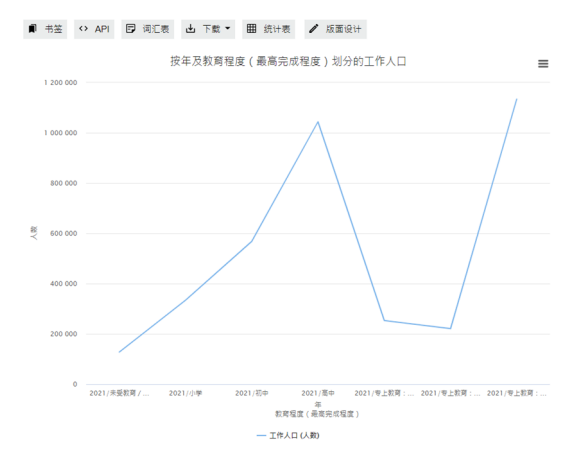

# **6.2.2** 修改统计数字设定

# **6.2.2.1** 位置

用户可在「统计图统计数字」中按「主要」、「次要」或「不包括在统计图内」,更改统 计图内统计数字的显示位置。

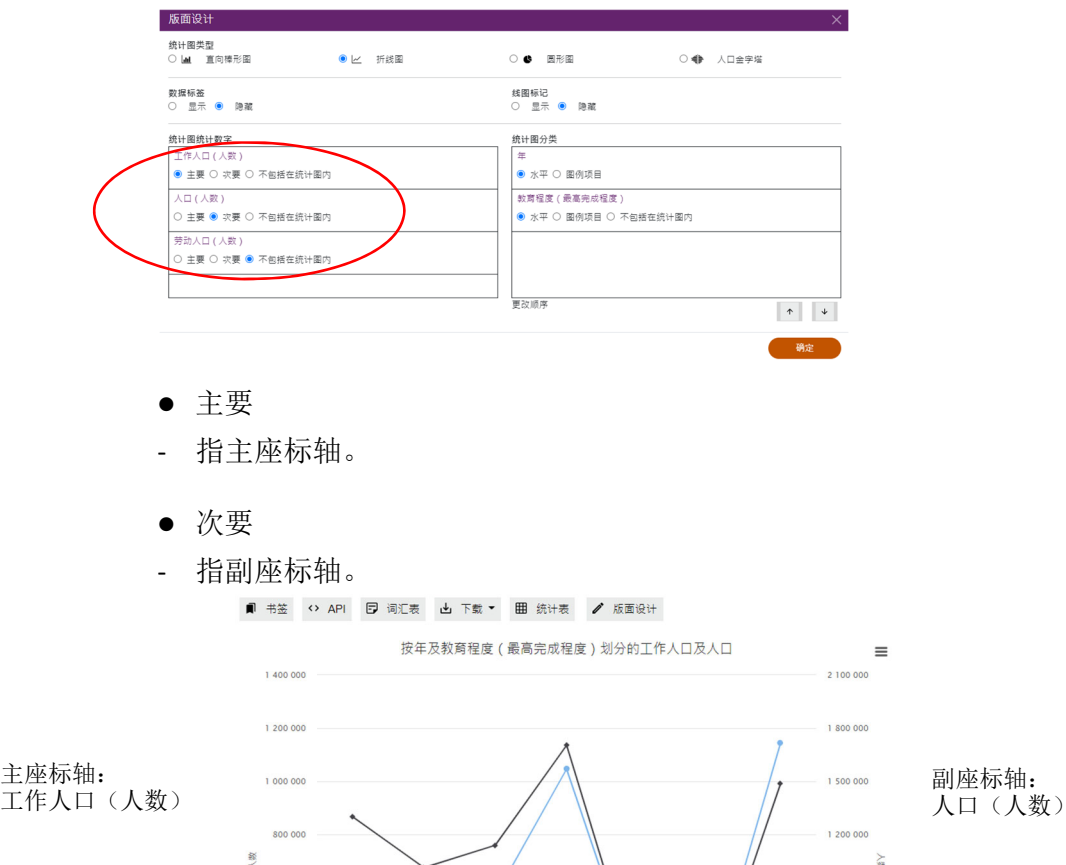

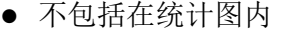

600 000

400 00

200 000

 $\circ$ 

2021/未受教育...

2021/小学

2021/初中

年<br>教育程度(最高完成程度) ← 工作人口 (人数) - 左边尺度 + 人口 (人数) - 右边尺度

‐ 如果该统计数字不会在统计图中显示,请选择此项。在以下例子,统计数字「劳动人 口(人数)」不会在统计图中显示。

2021/高中 2021/专上教育... 2021/专上教育... 2021/专上教育...

300 000

 $\overline{0}$ 

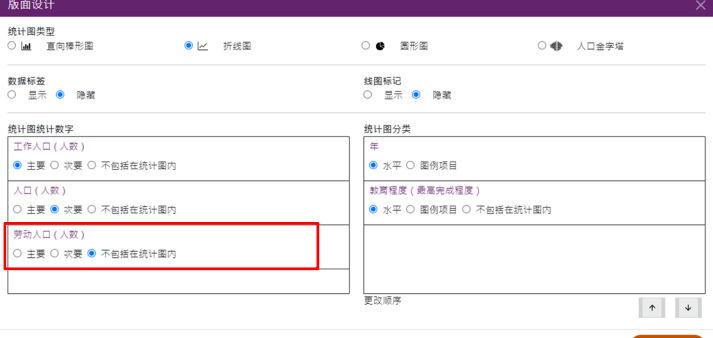

# **6.2.2.2** 删除统计数字

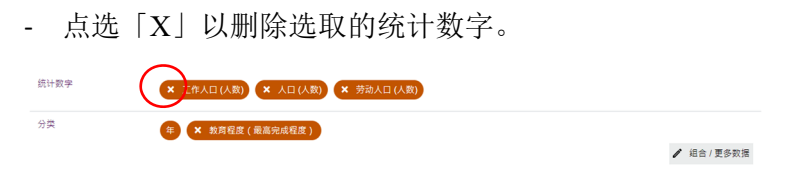

‐ 在主页按「确定」。

### **6.2.3** 修改分类设定

#### **6.2.3.1** 组合

‐ 有关更改分类方法及筛选分类项目的详细步骤,请参阅第 4.2 及 4.3 节。

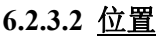

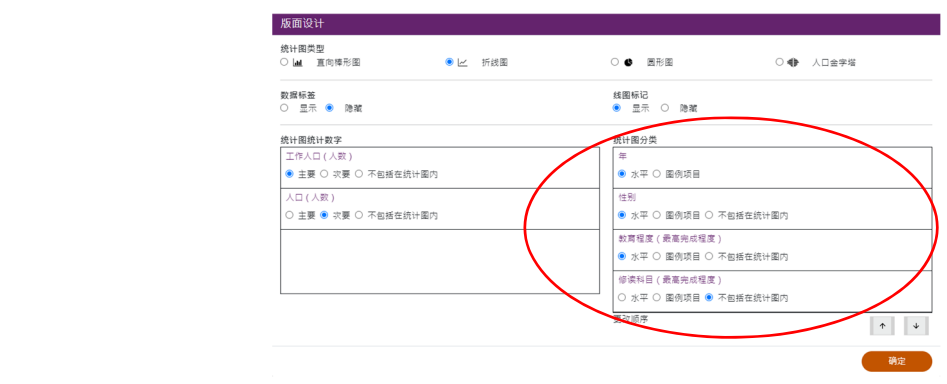

- ‐ 用户可在「统计图分类」按单选,即「水平」、「图例项目」或「不包括在统计图 内」,更改统计图内分类的显示位置。
- 水平
- ‐ 即水平轴。

■ 书签 <> API □ 词汇表 → 下载 ▼ 田 统计表 / 版面设计

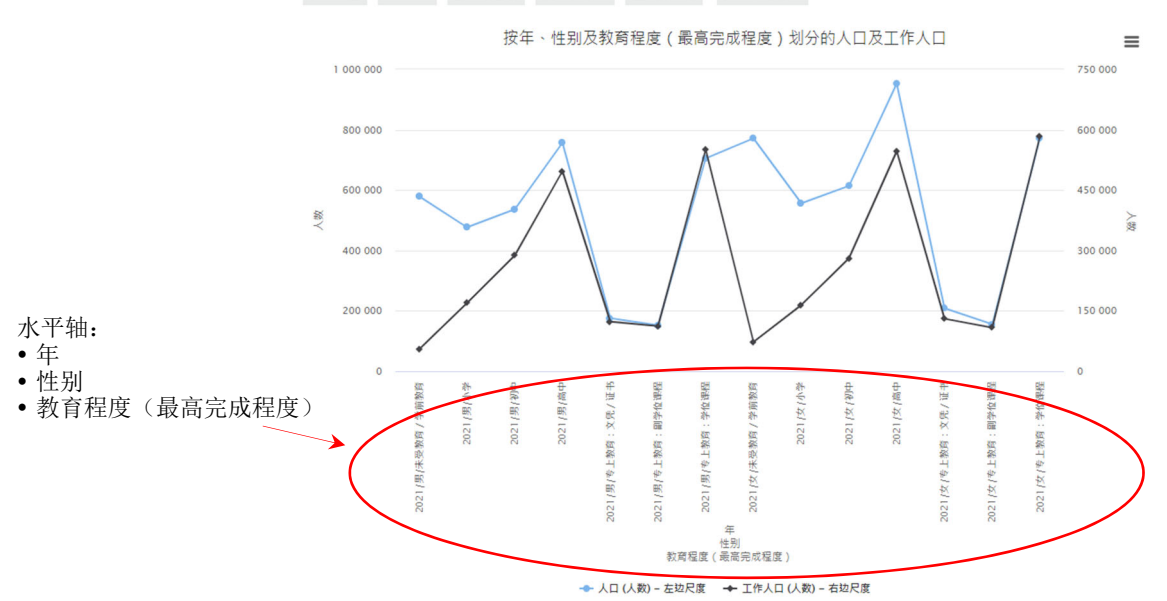

- 图例项目
- ‐ 在折线图中,图例项目用以识别分类下的不同分类项目。每个分类不能超过 100 个分类项目。

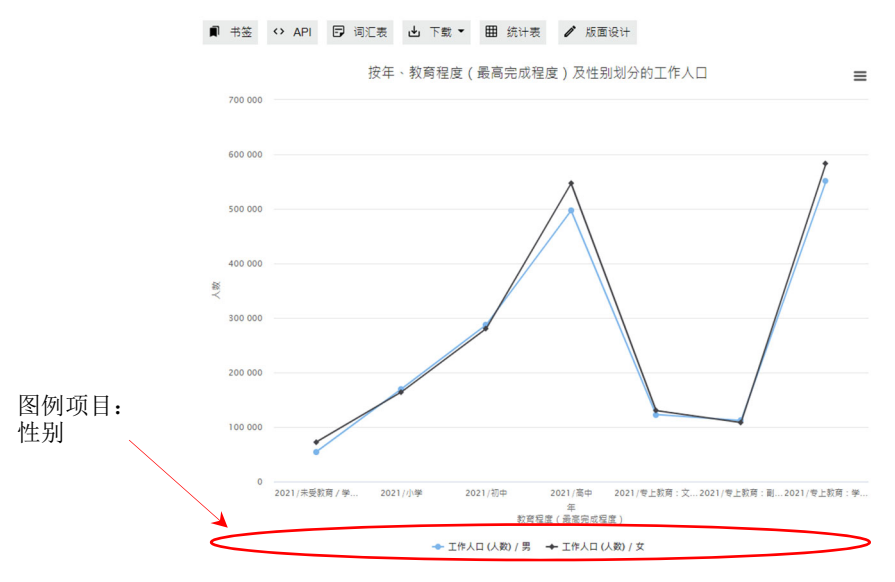

- 不包括在统计图内
- 如果该分类不会在统计图中显示,请选择此项。在以下例子,分类「修读科目(最 高完成程度)」不会在统计图中显示。

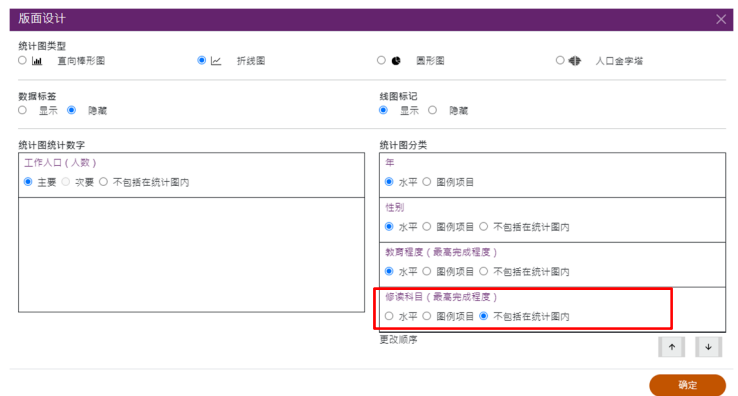

# **6.2.3.3** 次序

- 用户可更改在水平轴中已选取分类的显示次序。按 ^ 或 \* 更改次序, 直到所 有分类按你的喜好排序。

### **6.2.3.4** 删除分类

‐ 按「X」以删除分类。

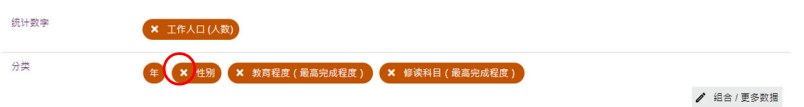

‐ 在主页按「确定」。

# **6.3** 编制及修改圆形图

- ‐ 用户只可使用单一年份、一项统计数字及最多两个分类(不包括「年」)制作圆形图。
- ‐ 余下所选的统计数字及分类将放在「不包括在统计图内」部分。

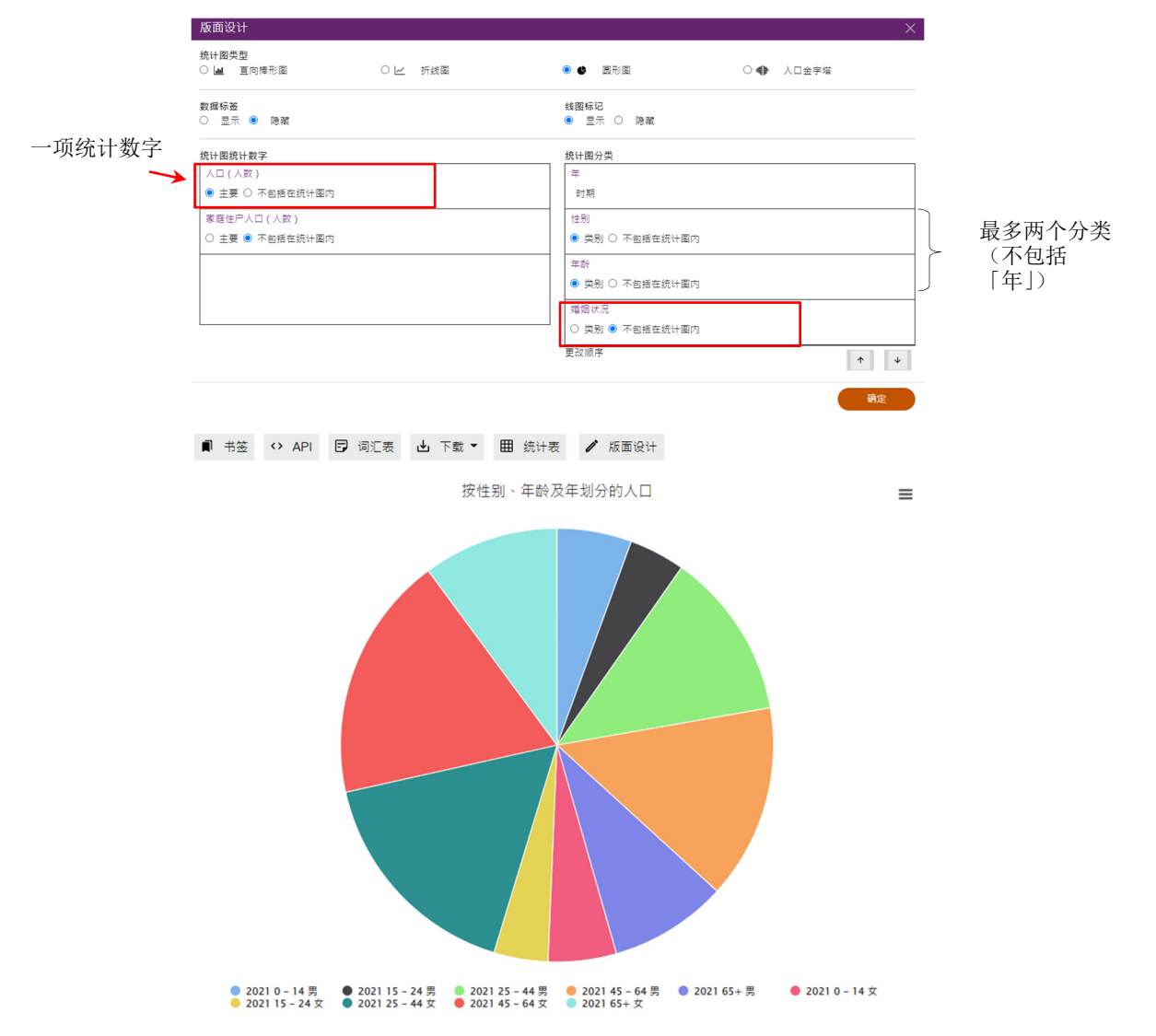

### **6.3.1** 修改统计图设定

# **6.3.1.1** 显示/隐藏数据标签

‐ 按「数据标签」部分的「显示」/「隐藏」。

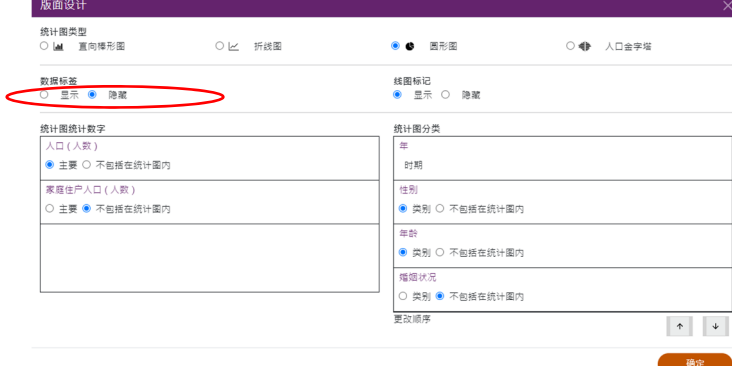

‐ 按「确定」。

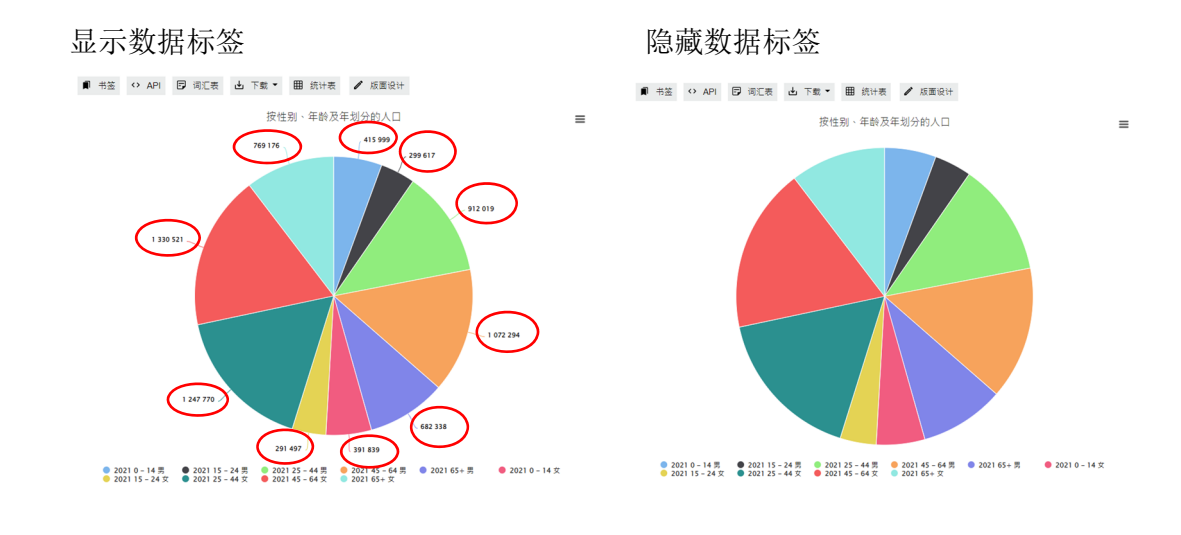

# **6.3.2** 修改统计数字设定

#### **6.3.2.1** 位置

用户可在「统计图统计数字」中按单选,即「主要」或「不包括在统计图内」,更改 统计图内统计数字的显示位置。

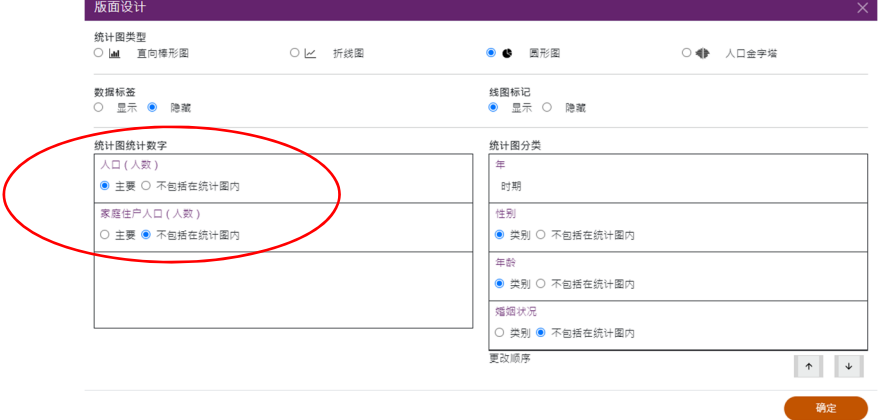

- 主要
- ‐ 指主座标轴。
- ‐ 只可选取一项统计数字作为主轴,并在统计图中显示。
- 不包括在统计图内
- ‐ 如果该统计数字不会在统计图中显示,请选择此项。在以下例子,统计数字「家 庭住户人口(人数)」不会在统计图中显示。

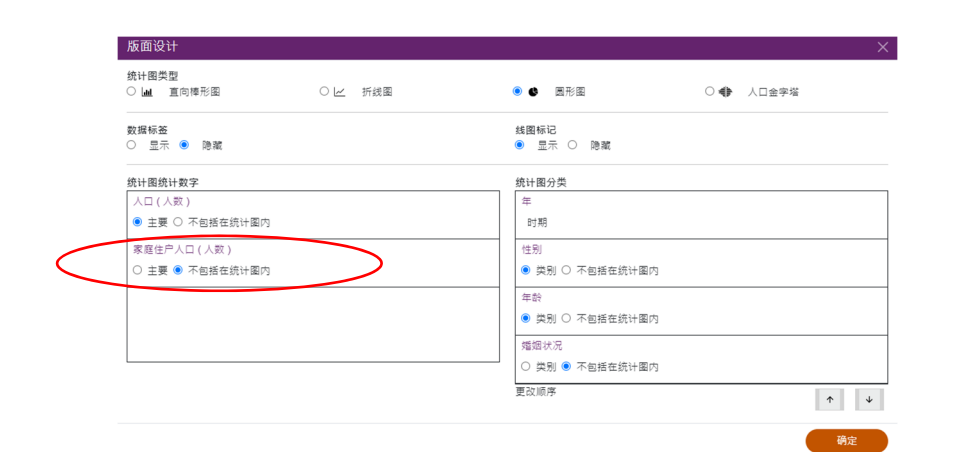

# **6.3.2.2** 删除统计数字

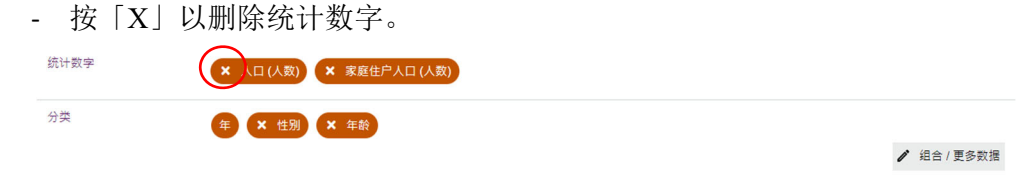

‐ 在主页按「确定」。

### **6.3.3** 修改分类设定

# **6.3.3.1** 组合

‐ 有关更改分类方法及筛选分类项目的详细步骤,请参阅第 4.2 及 4.3 节。

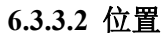

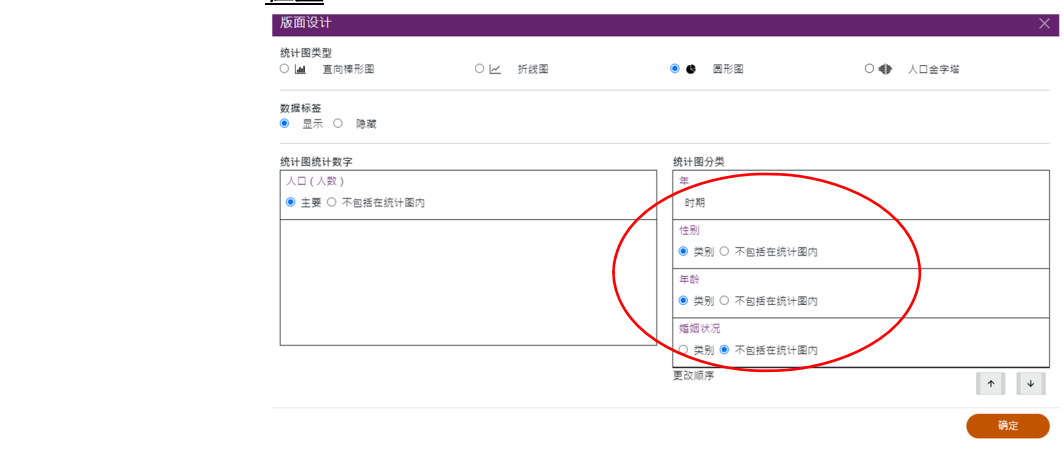

- ‐ 用户可在「统计图分类」按单选,即「类别」或「不包括在统计图内」,更改统 计图内分类的显示位置。
- 类别
- ‐ 用户须把在统计图中显示的分类设定为「类别」。
- 不包括在统计图内
- ‐ 如果该分类不会在统计图中显示,请选择此项。在以下例子,分类「婚姻状况」不 会在统计图中显示。

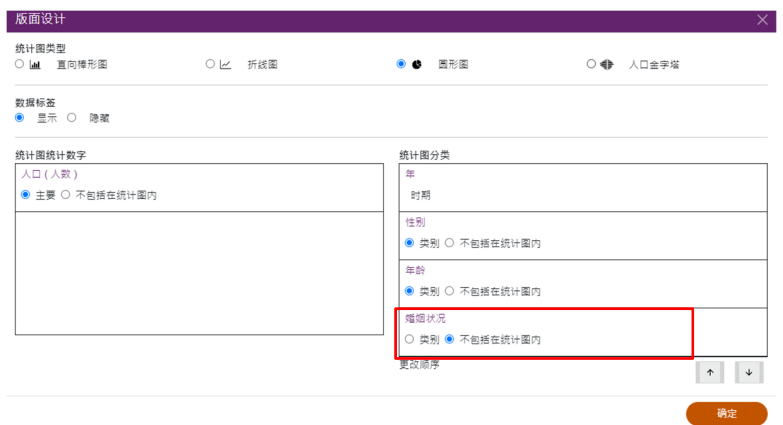

#### **6.3.3.3** 次序

- 用户可更改已选取分类的显示次序。按 下 或 + 更改次序, 直到所有分类按你 的喜好排序。

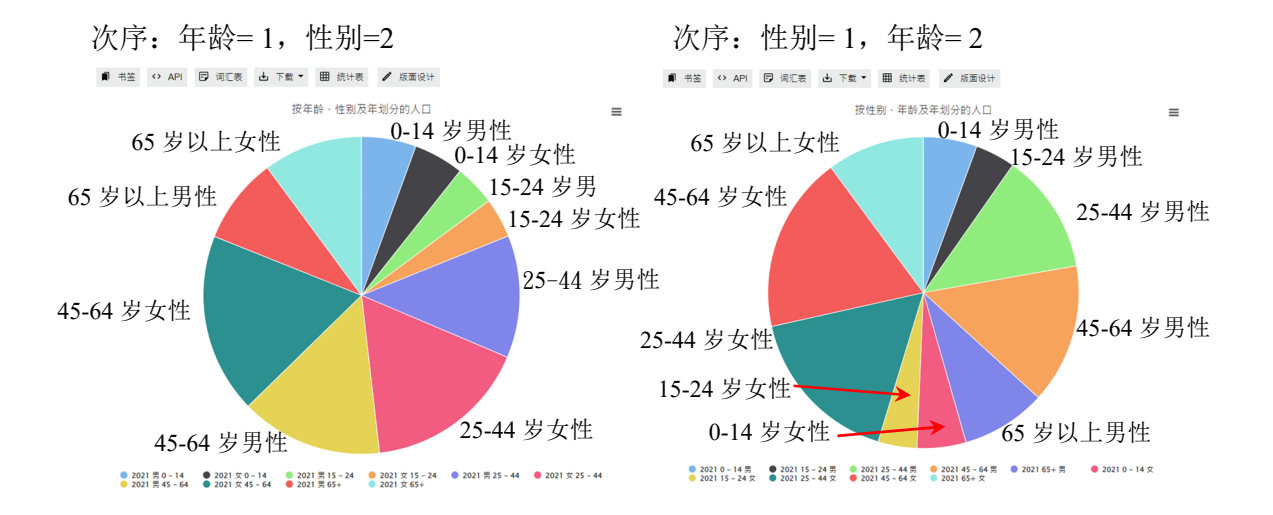

# **6.3.3.4** 删除分类

‐ 按「X」以删除选取的分类。

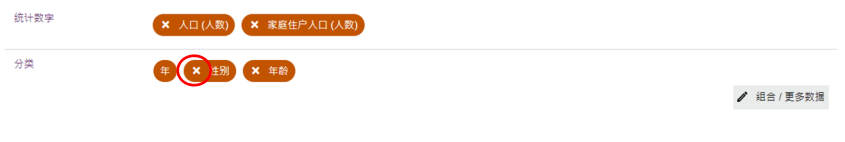

‐ 在主页按「确定」。

# **6.4** 编制及修改人口金字塔

- ‐ 用户可(1)选取「性别」及「年龄」作为分类,并(2)使用与人数相关的一项统计数 字,例如人口、工作人口或常住居民,制作人口金字塔。
- ‐ 余下所选的统计数字将放在「不包括在统计图内」部分。
- ‐ 「性别」及「年龄」以外的分类将放在「不适用」部分。

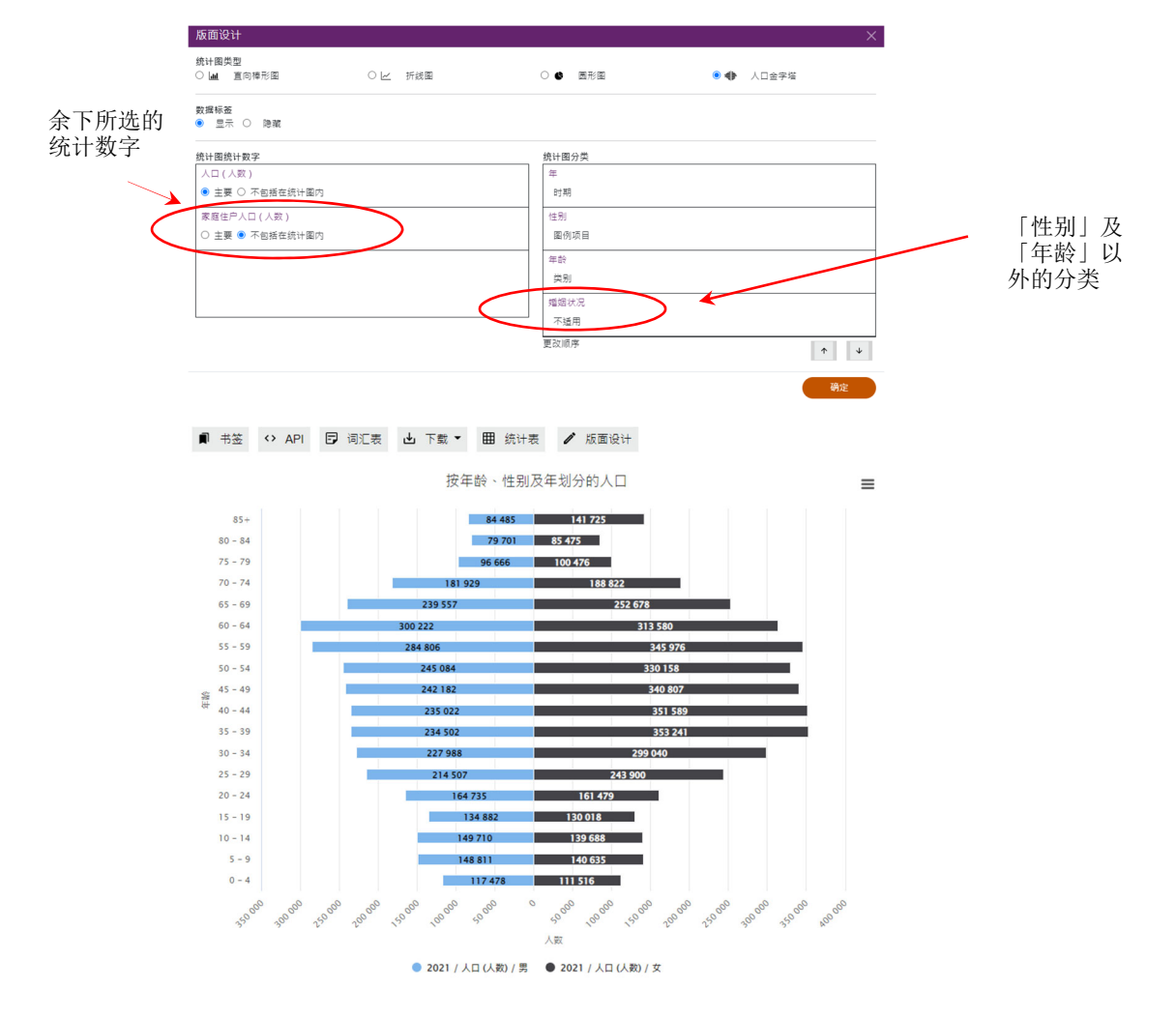

# **6.4.1** 修改统计图设定

# **6.4.1.1** 显示/隐藏数据标签

‐ 按「数据标签」部分的「显示」/「隐藏」。

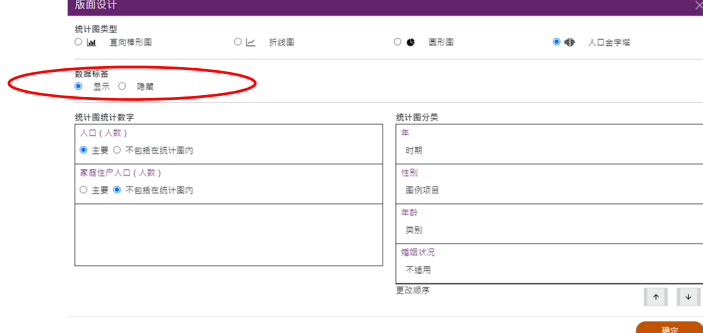

‐ 按「确定」。

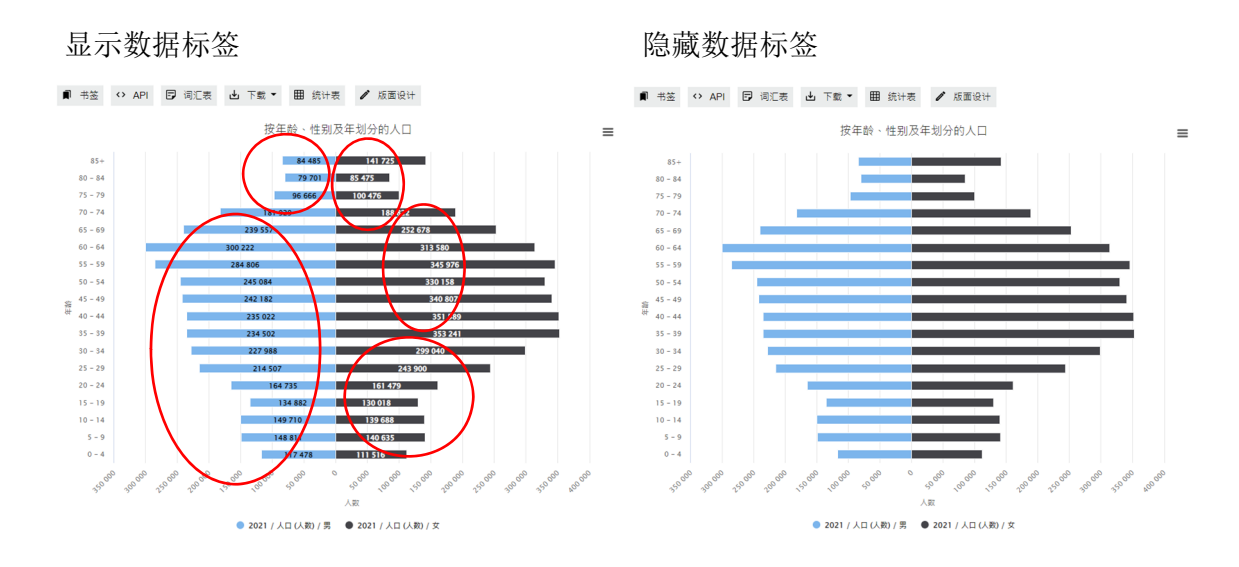

# **6.4.2** 修改统计数字设定

### **6.4.2.1** 位置

用户可在「统计图统计数字」中按「主要」或「不包括在统计图内」,更改统计图内 统计数字的显示位置。

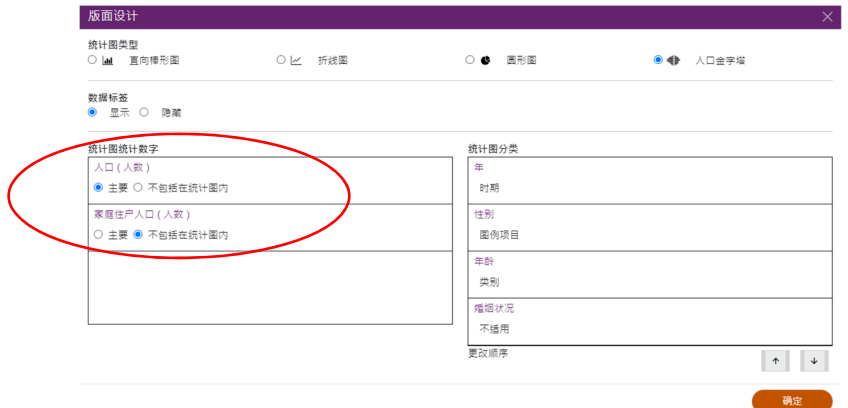

- 主要
- ‐ 指主座标轴。
- ‐ 只可选取一项统计数字作为主座标轴,并在统计图中显示。
- 不包括在统计图内
- ‐ 如果该统计数字不会在统计图中显示,请选择此项。在以下例子,统计数字「家庭 住户人口(人数)」不会在统计图中显示。

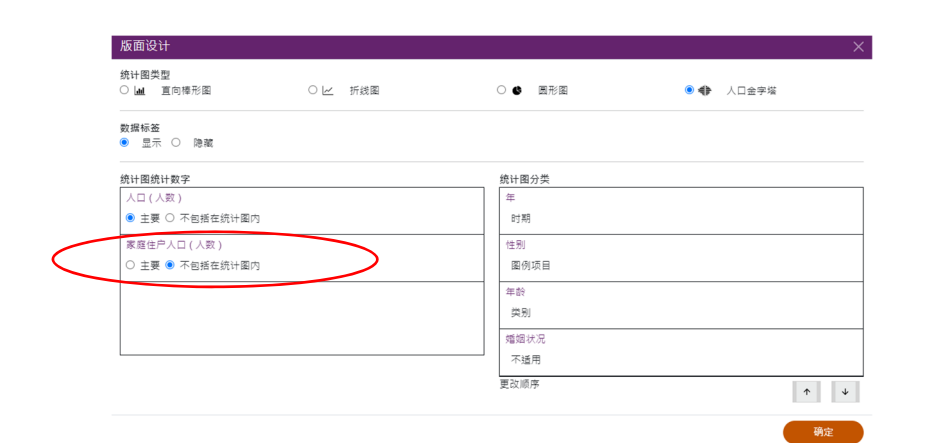

# **6.4.2.2** 删除统计数字

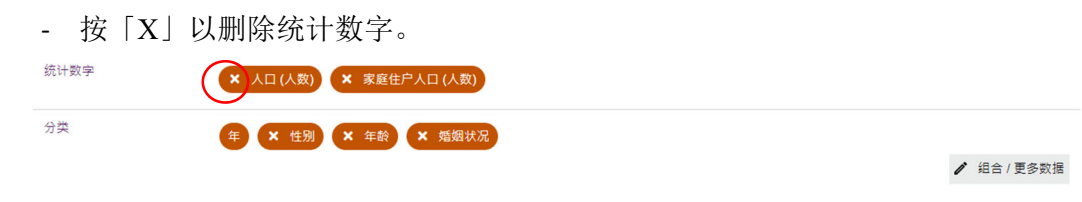

‐ 在主页按「确定」。

# **6.4.3** 修改分类设定

# **6.4.3.1** 组合

‐ 有关更改分类方法及筛选分类项目的详细步骤,请参阅第 4.2 及 4.3 节。

# **7** 网上互动数据发布服务的其他资料

- 统计数字及分类一览表 (https://www.census2021.gov.hk/sc/idds\_list\_stat\_class.html)
- 示范影片 (https://www.census2021.gov.hk/sc/idds\_demo.html)
- 常见问题 (https://www.census2021.gov.hk/sc/idds\_faq.html)

有关网上互动数据发布服务的查询,请联络:

政府统计处 2021 年人口普查办事处 地址:香港湾仔告士打道 7 号入境事务大楼 40 楼 电话:(852) 3428 2744 图文传真:(852) 3584 7864 电邮: **census2021@censtatd.gov.hk**